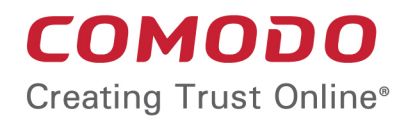

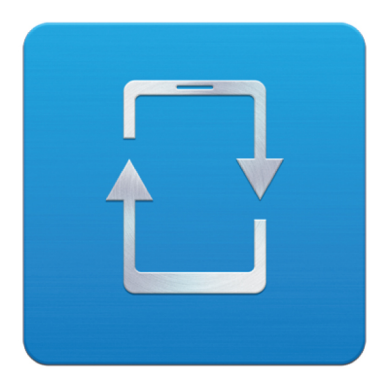

# Comodo **Mobile Device Manager**

Software Version 3.0

## CMDM Cloud Portal Setup Guide

Guide Version 3.0.010515

Comodo Security Solutions 1255 Broad Street Clifton, NJ 07013

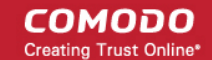

Comodo Mobile Device Manager (CMDM) is available as:

- **Locally hosted solution** Requires CMDM server to be installed on a server in the local network to create CMDM portal. Refer to **[CMDM Installation Guide](https://help.comodo.com/topic-214-1-524-6411-CMDM-Setup.html)** for more details.
- **Cloud Portal** CMDM is hosted from Comodo cloud server as a Software as a Service (SaaS). Requires signing up for the service and configuring the service to create CMDM portal in the cloud.

This document is intended to take administrators through the sign-up and initial configuration of the Cloud Portal.

- **[Signing-up for a Free Trial License](#page-1-0)**
- **[Buying a full License](#page-5-0)**
- **[Configuring the CMDM Cloud Portal](#page-7-0)** *(go straight here if you already have a free or full license)*

## <span id="page-1-0"></span>Signing-up for a Free-trial License

CMDM is available for a 30 day free trial. You can sign-up for a free trial and then upgrade the license if you are satisfied with the service.

### **To sign-up for a free trial**

• Visit **<https://mdm.comodo.com/>** and click 'FREE TRIAL'.

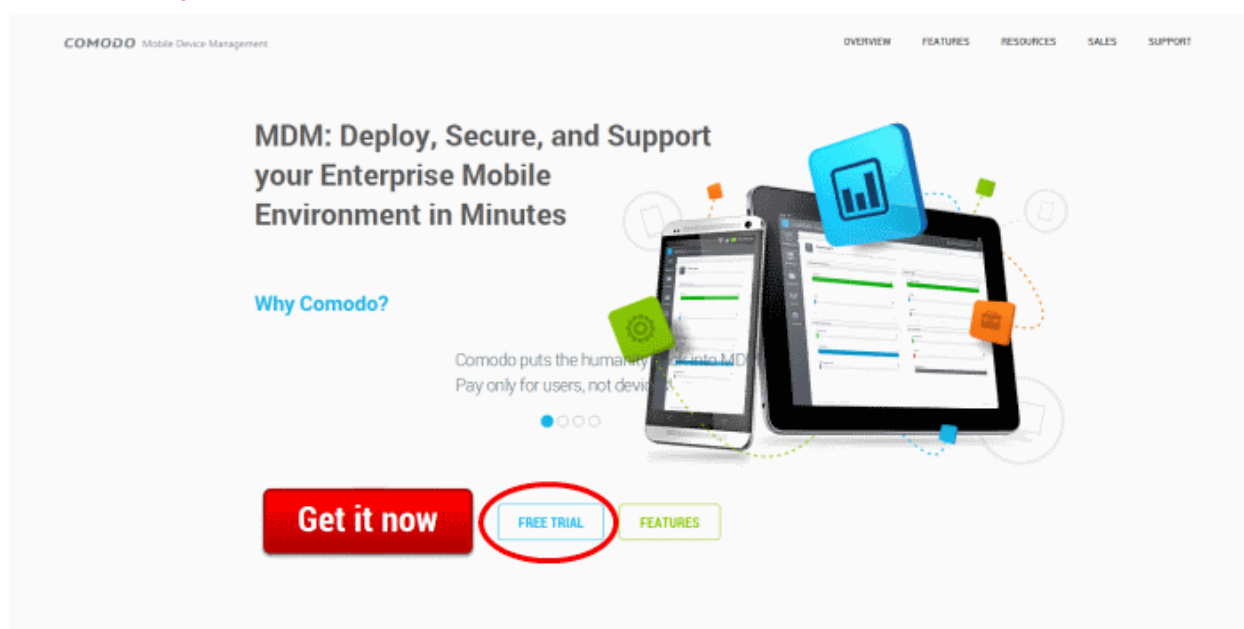

You will be taken to the CMDM Free license purchase page.

COMODO Creating Trust Online\*

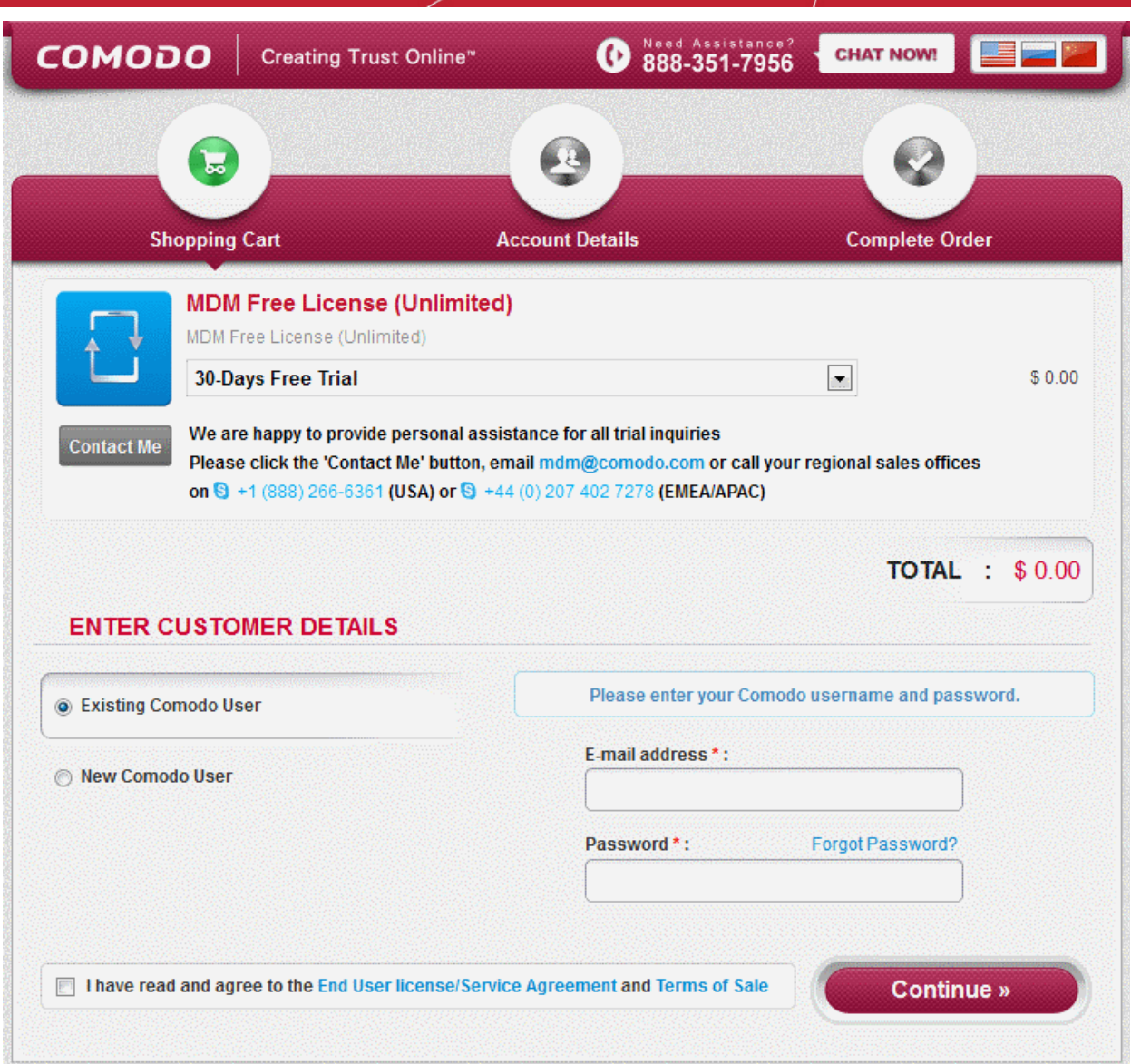

• Choose '30-Days Free Trial' from the 'MDM Free License' drop-down

The next step is entering your details.

- If you already have an account with Comodo Accounts Manager (CAM) that might have been created on purchasing other Comodo products, choose 'Existing Comodo User'.
	- Enter your email address registered as username for your existing Comodo account in the E-Mail address field
	- Enter your password for the Comodo account in the 'Password' field
	- Read the 'End User license/Service Agreement' and 'Terms of Sale' by clicking the respective links and agree to them by clicking the checkbox beside 'I have read and agree to the End User license/Service Agreement and Terms of Sale'.
	- Click 'Continue'. A new license key will be generated.
- If you are a new customer, choose New Comodo User. A sign-up form will appear.

СОМОДО **Creating Trust Online\*** 

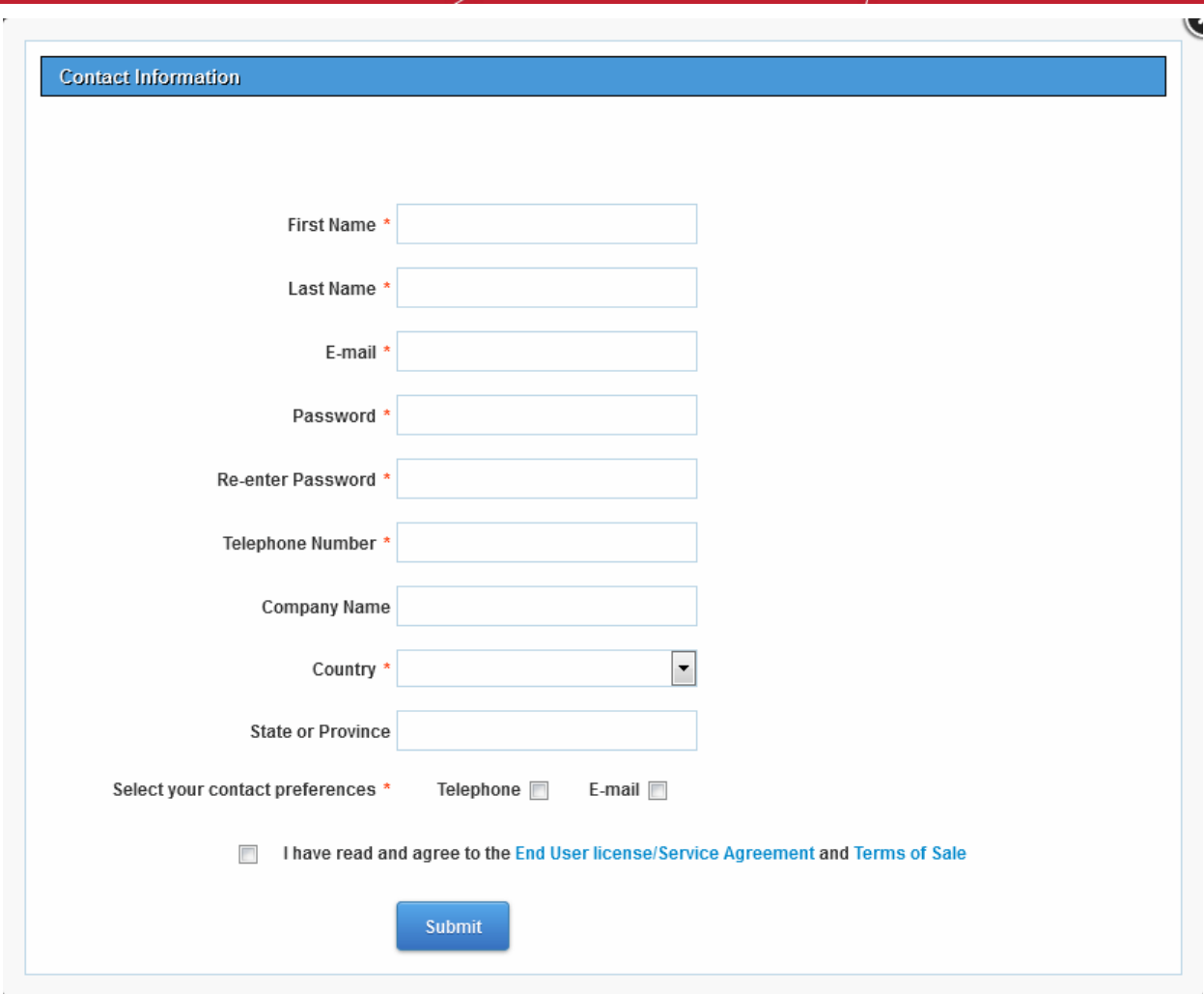

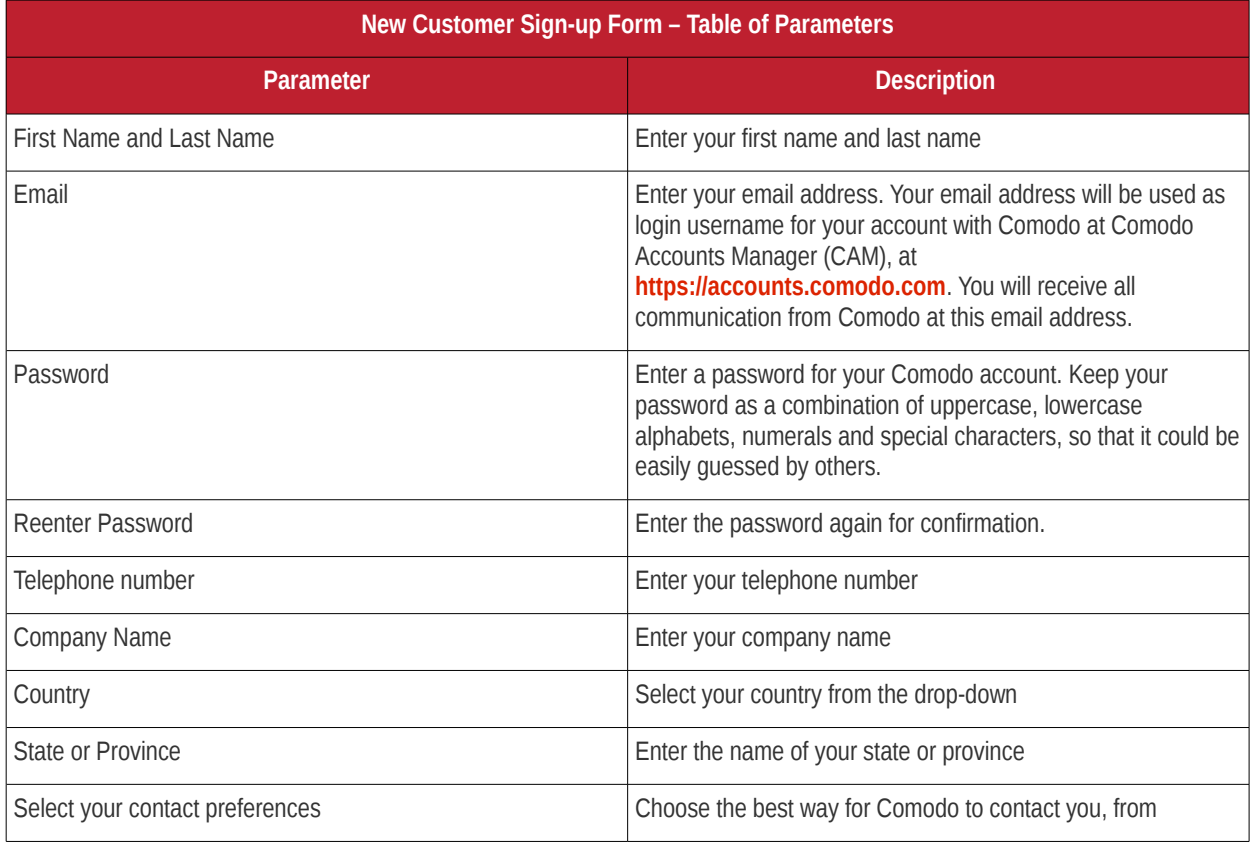

Fill-up the form with the details as given below.

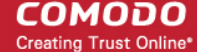

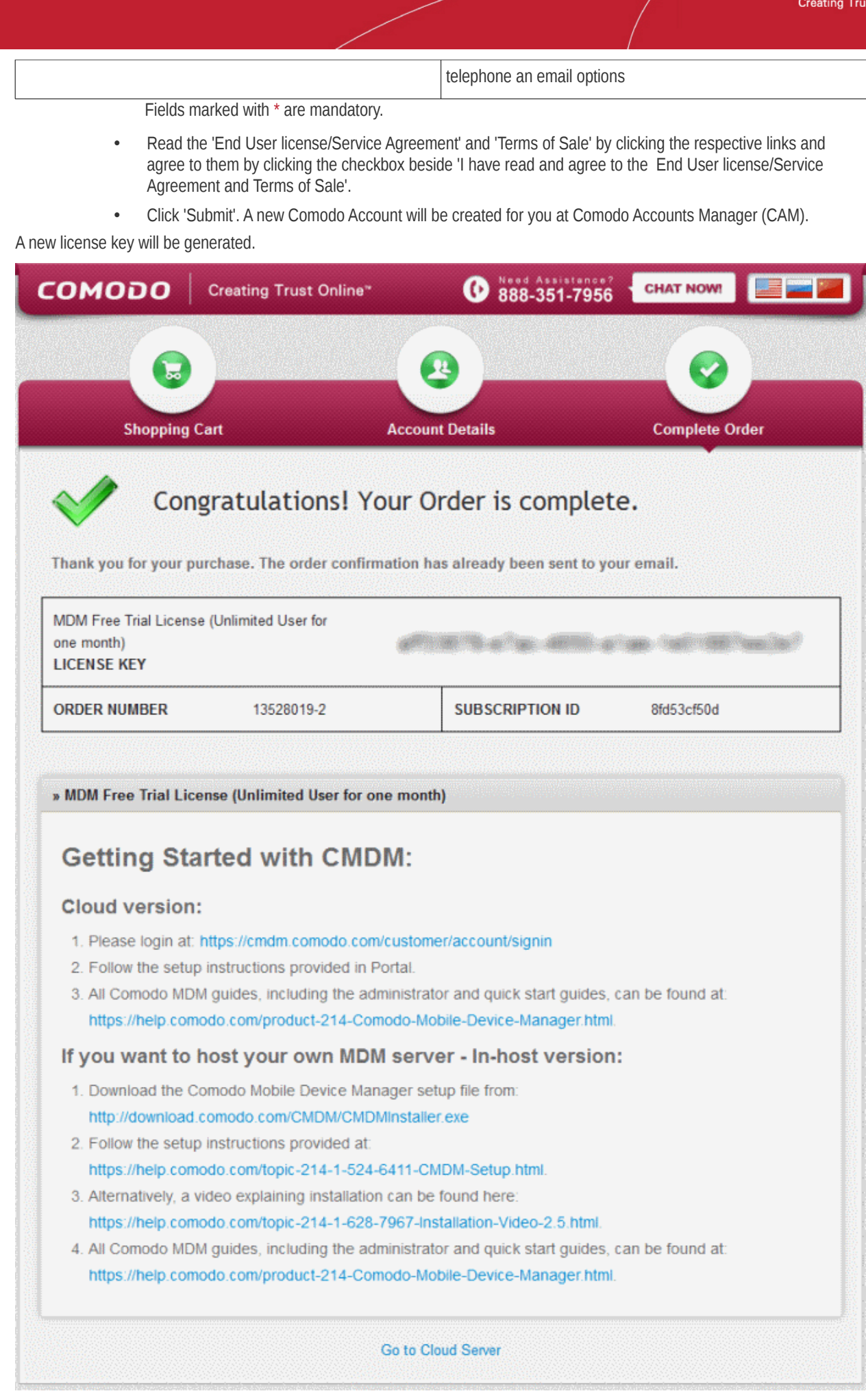

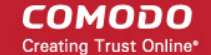

The next stage is logging-in to your MDM cloud portal and configuring it.

• Click the URL 'cmdm.comodo.com/customer/account/signin' from this page to login to the CMDM portal configuration wizard. Refer to the section **[Configuring the CMDM Cloud Portal](#page-7-0)** for more details.

## <span id="page-5-0"></span>Buying a Full License

You can purchase licenses by selecting the term and number of devices to be managed from the purchase page at Comodo Accounts Manager (CAM). Upon completion of the process, you will receive an order confirmation email containing the license key and a link to login to and setup the cloud portal.

- Login to CAM at **[https://accounts.comodo.com](https://accounts.comodo.com/)**
	- If you already have an account with CAM, login to your account, select 'My Account' tab and click 'Sign Up to Mobile Device Management' at the bottom of the page.
	- If you are a new customer, click Create New Account and click 'Sign UP to to Mobile Device Management' in the next page.

You will be taken to the purchase page of Comodo Mobile Device Management.

• Select the subscription package you want to use from the list displayed.

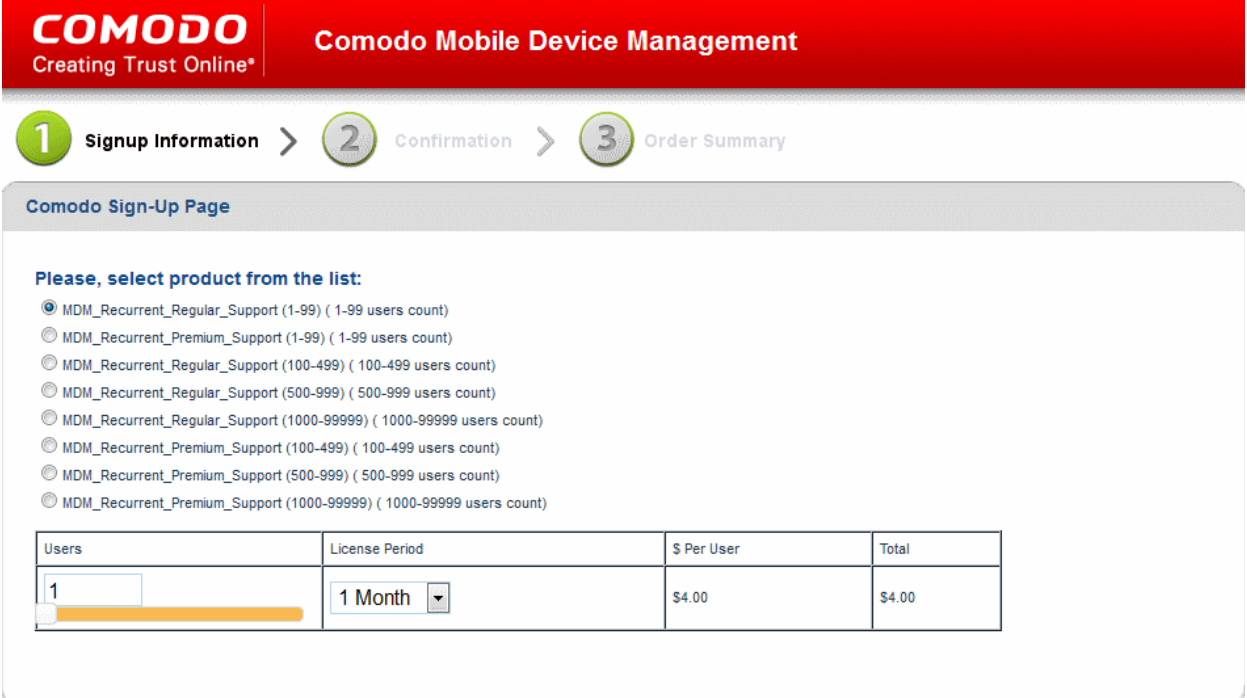

Customer Information (an \* indicates required fields)

When paying by credit card, the billing information should be exactly as it appears on your credit card statement. For credit card verification, please ensure that your first and last name are entered as they appear on your card

- Enter the User Details and Contact Information in the respective fields under 'Customer Information'.
	- If you have already logged-in, the contact details will be auto-populated
	- If you already having an account with Comodo, check 'Yes' box. You will only need to enter your Email Address/Login ID , Password, and Contact Information.

**Note**: Fields marked with \* are mandatory.

**COMODO** Creating Trust Online\*

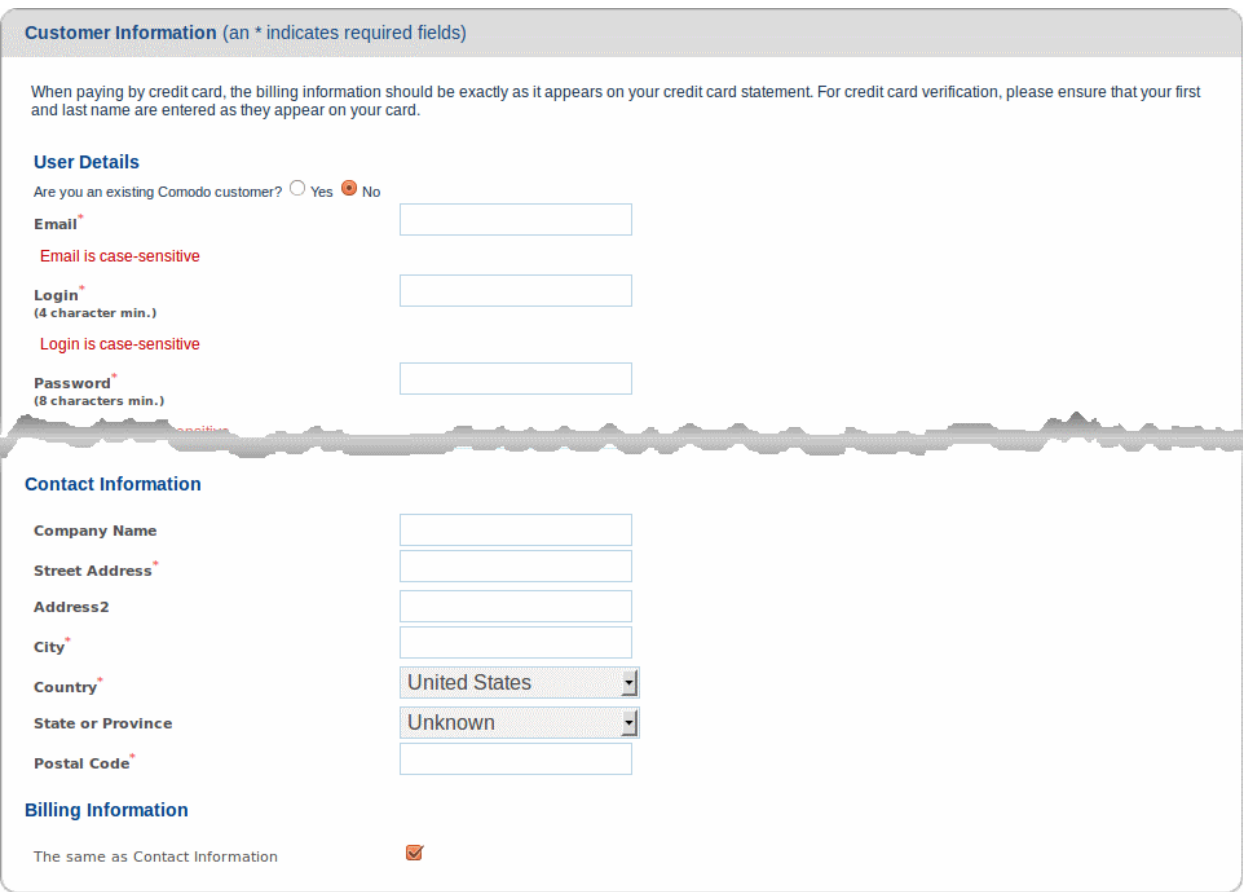

Select the payment options and fill the credit card details.

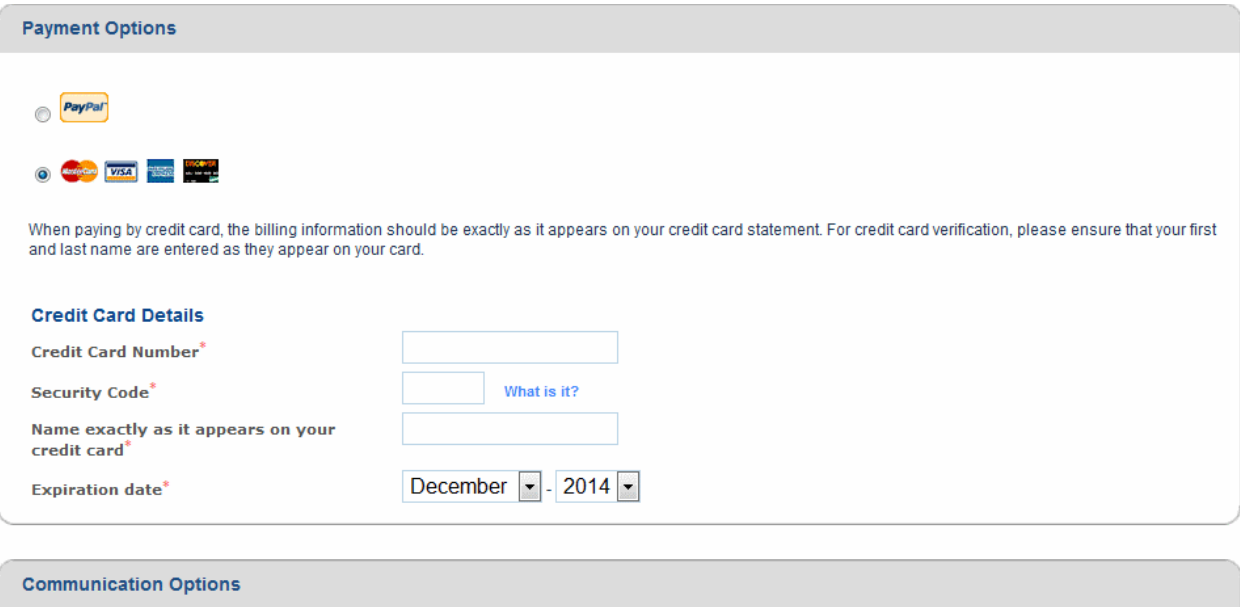

Ves! Please keep me informed about Comodo products, upgrades, special offers and pricing via email. Your information is safe with us!

• Select the checkbox in the 'Communication Options' section, if you want to be kept informed about special offers, Comodo products and upgrades.

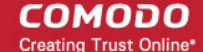

#### **Terms and Conditions**

#### END USER LICENSE AGREEMENT AND TERMS OF SERVICE

#### **COMODO MOBILE DEVICE MANAGEMENT VERSION 3**

#### THIS AGREEMENT CONTAINS A BINDING ARBITRATION CLAUSE.

IMPORTANT - PLEASE READ THESE TERMS CAREFULLY BEFORE USING THE COMODO MOBILE DEVICE MANAGEMENT SOFTWARE (THE "RODUCT"). THE PRODUCT MEANS ALL OF THE ELECTRONIC FILES PROVIDED BY DOWNLOAD WITH THIS LICENSE AGREEMENT. BY<br>USING THE PRODUCT, OR BY CLICKING ON "I ACCEPT" BELOW, YOU ACKNOWLEDGE THAT YOU HAVE READ THIS AGREEMENT, THAT Y SOFTWARE, SUBSCRIBE TO OR USE THE SERVICES, OR CLICK ON "I ACCEPT"

I accept the Terms and Conditions

### **CONTINUE**

- Read the Terms and Conditions and accept to it by selecting the 'I accept the Terms and Conditions' check box.
- Click 'CONTINUE.'

A new CAM account will be created for you. You will receive a confirmation email and the license key at the email address. The email will also contain a link to the Configuration Wizard for configuring your CMDM Cloud Portal. Refer to the section **[Configuring the CMDM Cloud Portal](#page-7-0)** for more details.

## <span id="page-7-0"></span>Configuring the CMDM Cloud Portal

You can configure your CMDM Cloud Portal by completing the configuration wizard at **<https://cmdm.comodo.com/customer/account/signin>**. Keep your license keys handy as you need to enter them during the activation process.

**Note**: On completion of the wizard, your CMDM cloud portal will be created. You need to install Apple Push Notification (APN) certificate and Google Cloud Messaging (GCM) token on your portal to facilitate communication with the managed devices. Explanations on installing them are available in the following sections:

- **[Adding Apple Push Notification Certificate](#page-14-0)**
- **[Adding Google Cloud Messaging \(GCM\) Token](#page-19-0)**

#### **To configure the CMDM Cloud Portal**

• Click the link from the purchase page or your order confirmation email to the configuration wizard or visit **<https://cmdm.comodo.com/customer/account/signin>**.

**COMODO Creating Trust Online\*** 

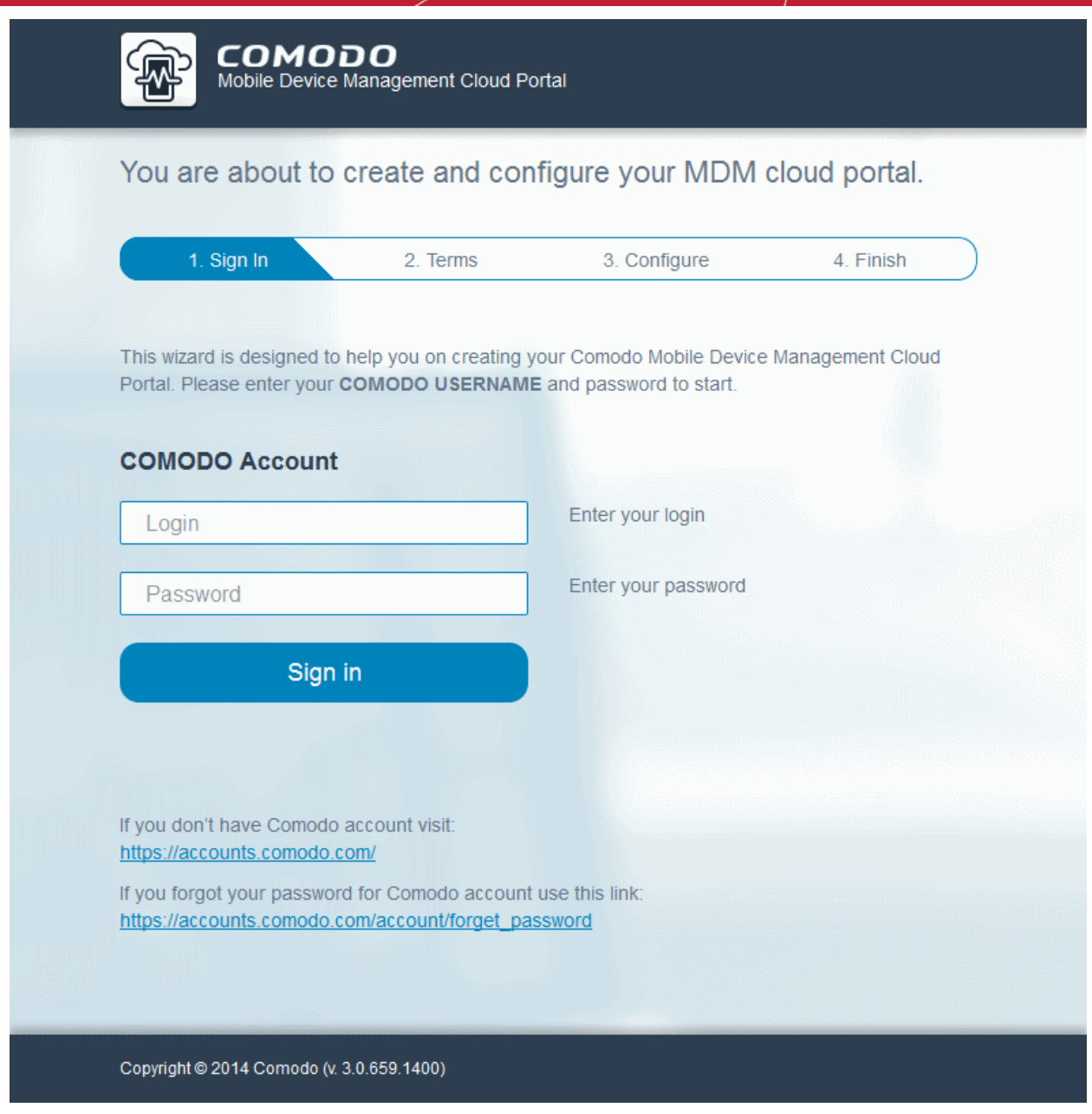

• Enter your CAM account username and password and click Sign-in.

The License Agreement will be displayed.

**COMODO** Creating Trust Online\*

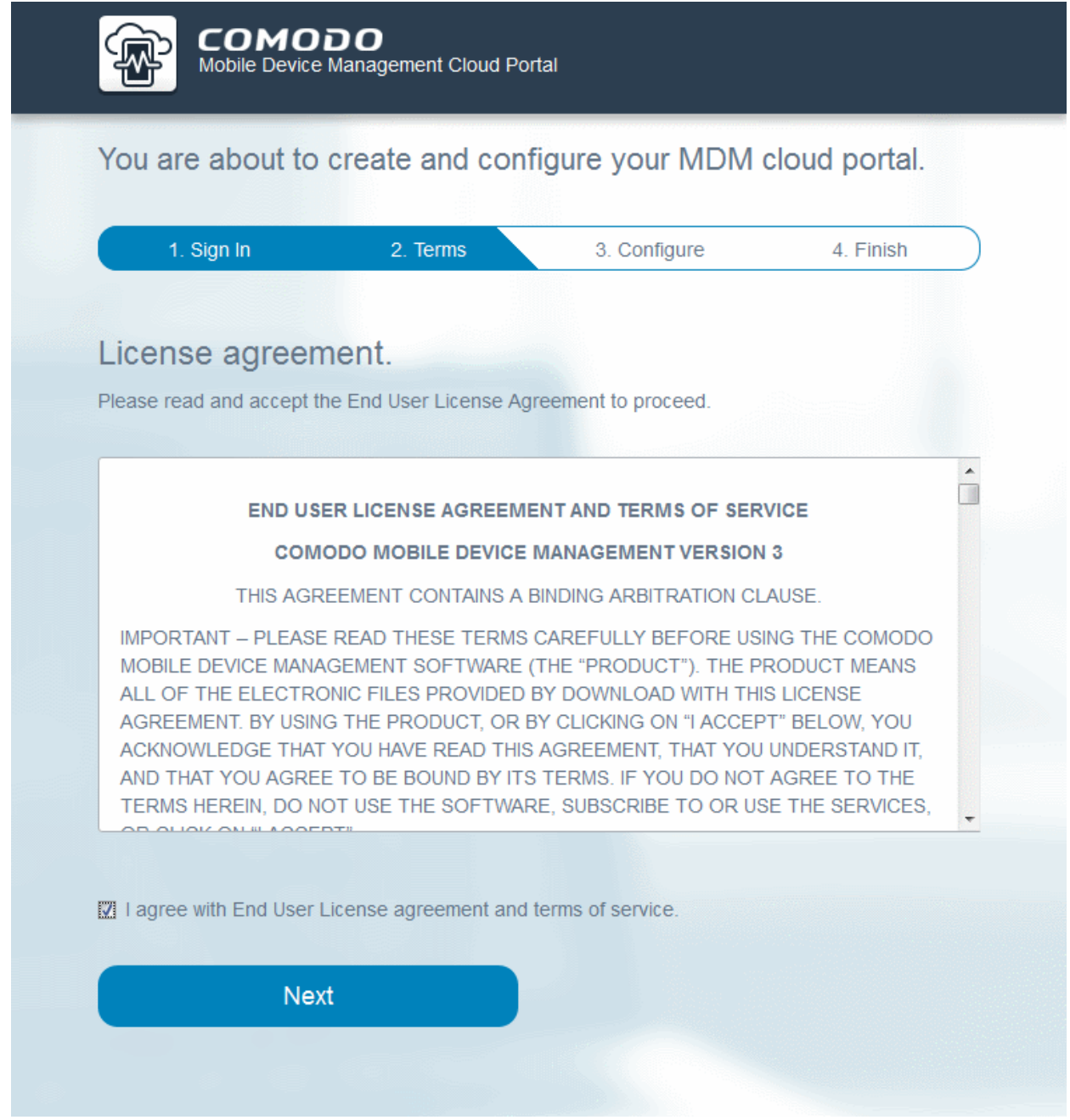

- Read the agreement and select the 'I agree with End User License agreement and terms of service' checkbox.
- Click 'Next'.

The next step is configuring the URL and license for the cloud portal.

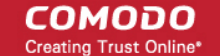

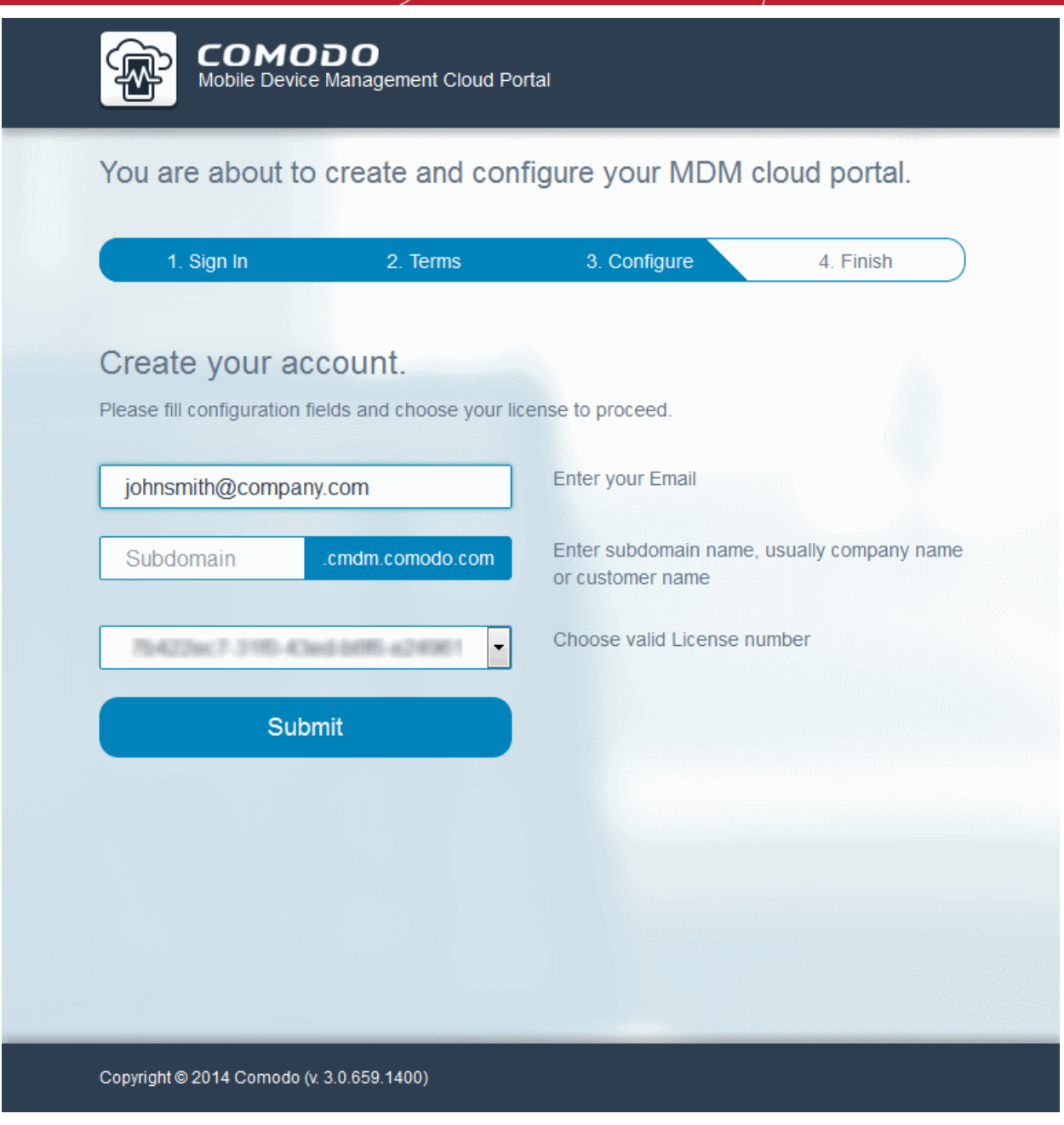

- **Enter your Email** Enter your email address (Usually this field is pre-populated)
- **Enter subdomain name** Enter the third level domain name to be added to the sub-domain name of your MDM Cloud Portal (E.g. your company name)
- **Choose valid License number** If you have more than one license, the drop-down displays the licenses that can be applied for the portal being configured. Choose the license from the drop-down.
- Click 'Submit'

Your portal will be created. This may take a few seconds.

СОМОДО **Creating Trust Online** 

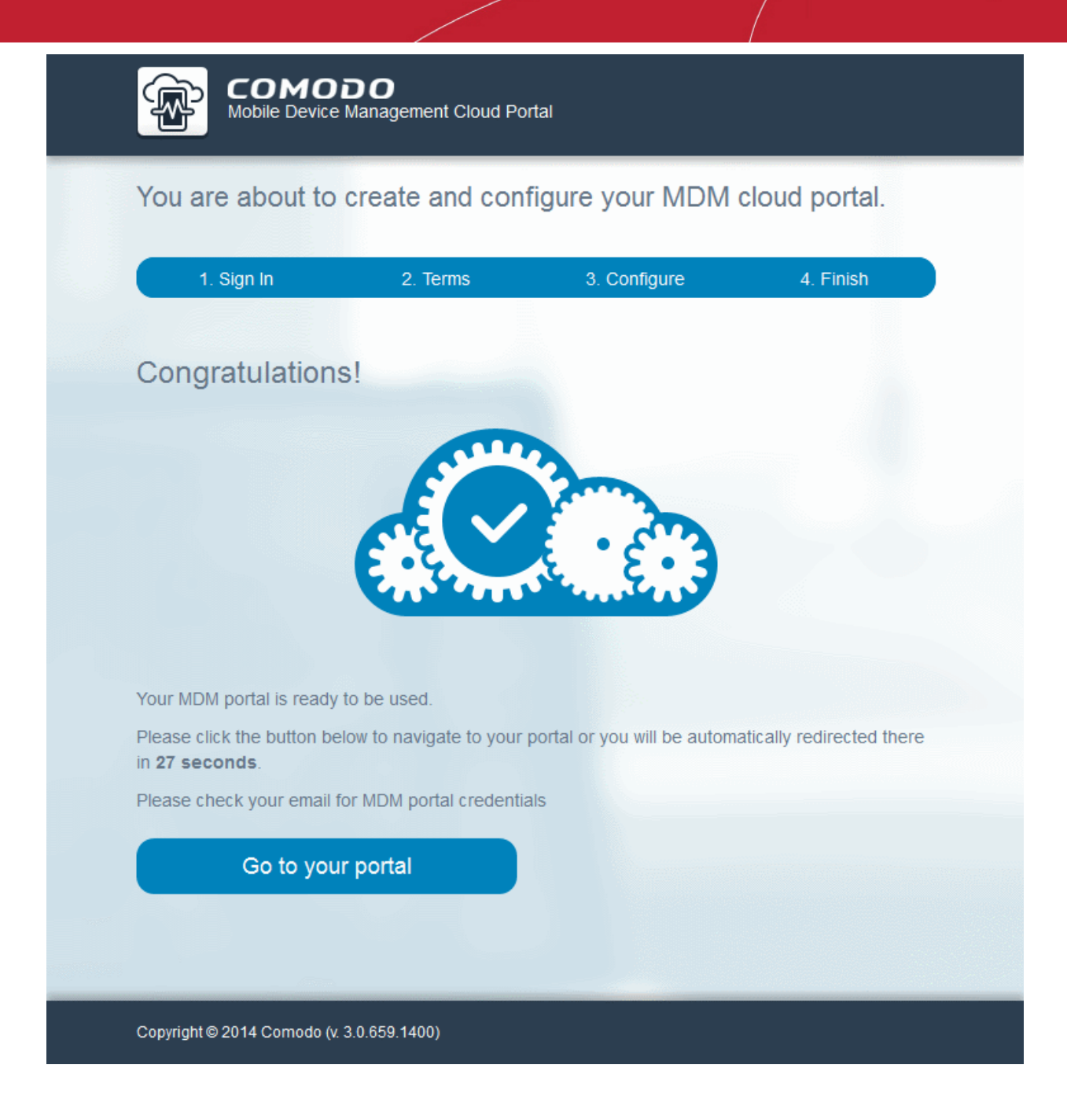

On completion of portal creation, the wizard will will automatically redirect you to the new portal in 30 seconds. You can also click 'Go to your portal' to access the portal instantly.

**COMODO Creating Trust Online\*** 

### **COMODO** Mobile Device Management

Contacts

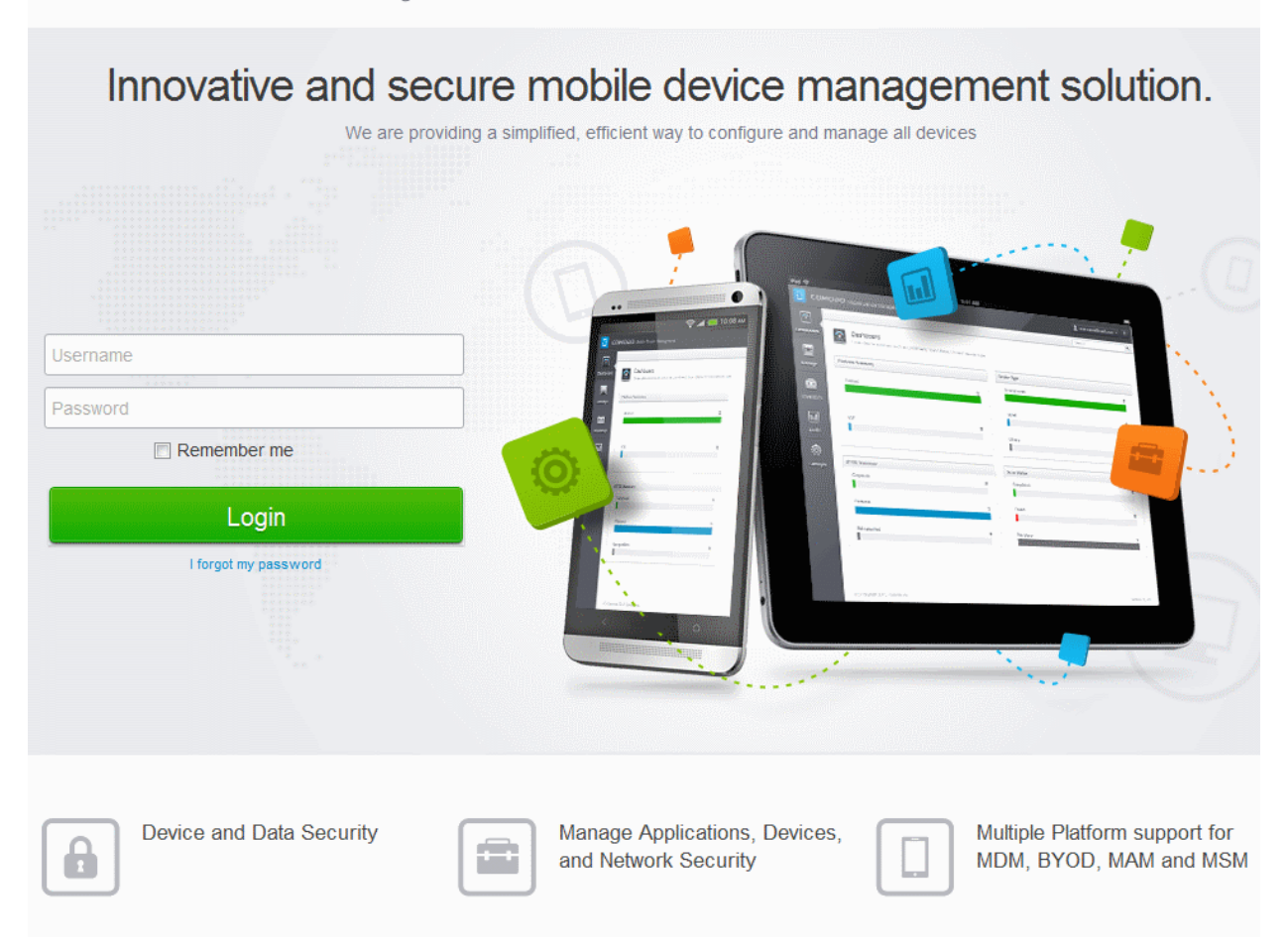

Upon successful creation of the portal you will receive an email containing the username and password to login to the portal.

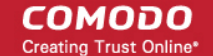

## **COMODO**

### Dear John Smith:

Congratulations, creating your CMDM account was completed. Please see below the link and credential to your CMDM portal:

Login: admin Password: 

If you observe any problem or need any help, please contact our support team by sending email to: mdmsupport@comodo.com.

Regards, The Comodo Mobile Device Management Team

Support Telephone: US: +1.703.637.9361 International: 1-88-256-2608 Support email: mdmsupport@comodo.com Online Support: https://support.comodo.com. Please register to submit tickets Community Forums: https://forums.comodo.com Please do not reply to this email as this email address is not monitored.

**Comodo Security Solutions** 

1255 Broad Street Clifton, N.I.07013

• Enter the username and password to login to your CMDM cloud portal.

СОМОДО **Creating Trust Online** 

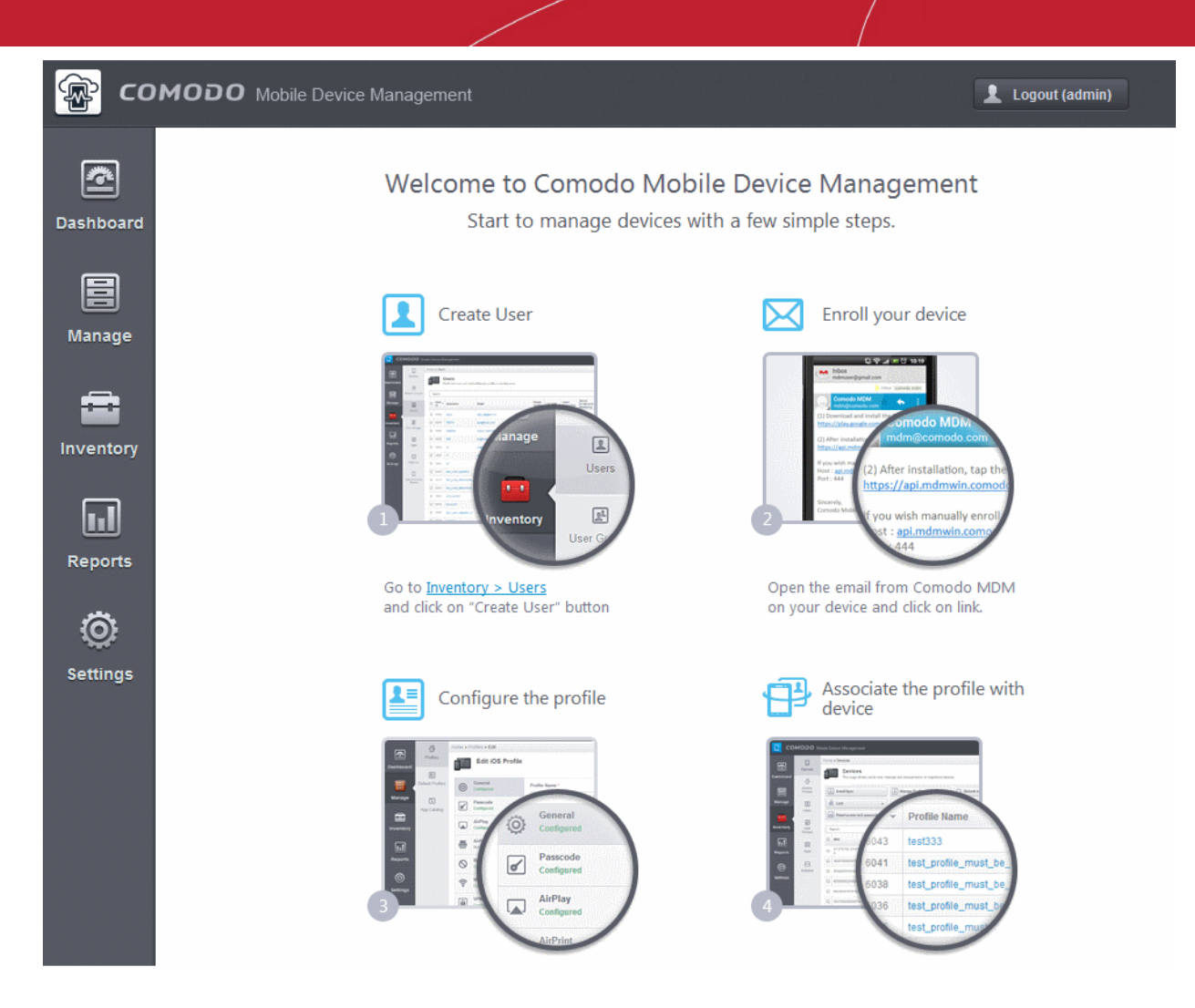

Your CMDM portal is now created. In order to ensure proper communication with the managed iOS and Android devices, CMDM requires an Apple Push Notification (APN) certificate and a Google Cloud Messaging (GCM) token to be added to your portal.

For more explanations on obtaining the certificate/token and installing them refer to the following sections:

- <span id="page-14-2"></span>• **[Adding Apple Push Notification Certificate](#page-14-2)**
- <span id="page-14-1"></span>• **[Adding Google Cloud Messaging \(GCM\) Token](#page-14-1)**

Upon adding APN certificate and GCM token, your CMDM portal is ready to use. You can start adding users, devices, define profiles and manage the mobile devices. For more details, refer to the CMDM Administrator Guide at **<https://help.comodo.com/topic-214-1-519-6113-Introduction-to-Comodo-Mobile-Device-Manager.html>**.

### <span id="page-14-0"></span>Adding Apple Push Notification (APN) Certificate

Apple requires an Apple Push Notification (APNs) certificate implemented on your portal to facilitate communication with the managed iOS devices. To obtain and implement an APN certificate and corresponding private key, please follow the steps given below:

### **Step 1**- **Generate your PLIST**

• In the CMDM interface, click 'Settings' from the left and choose 'APNs Certificate'.

**COMODO** Creating Trust Online\*

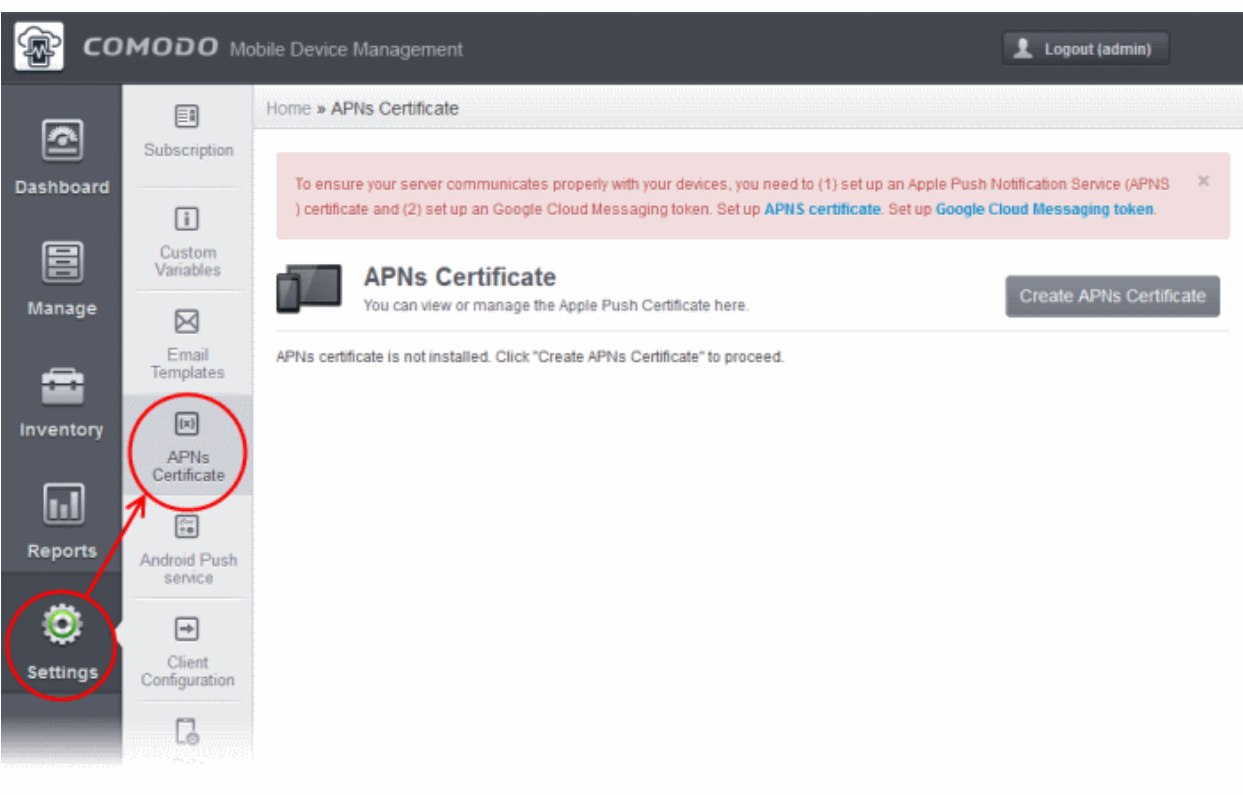

• Click the 'Create APNs Certificate' button at the top-right to open the APN certificate application form. The fields on this form are for a Certificate Signing Request (CSR):

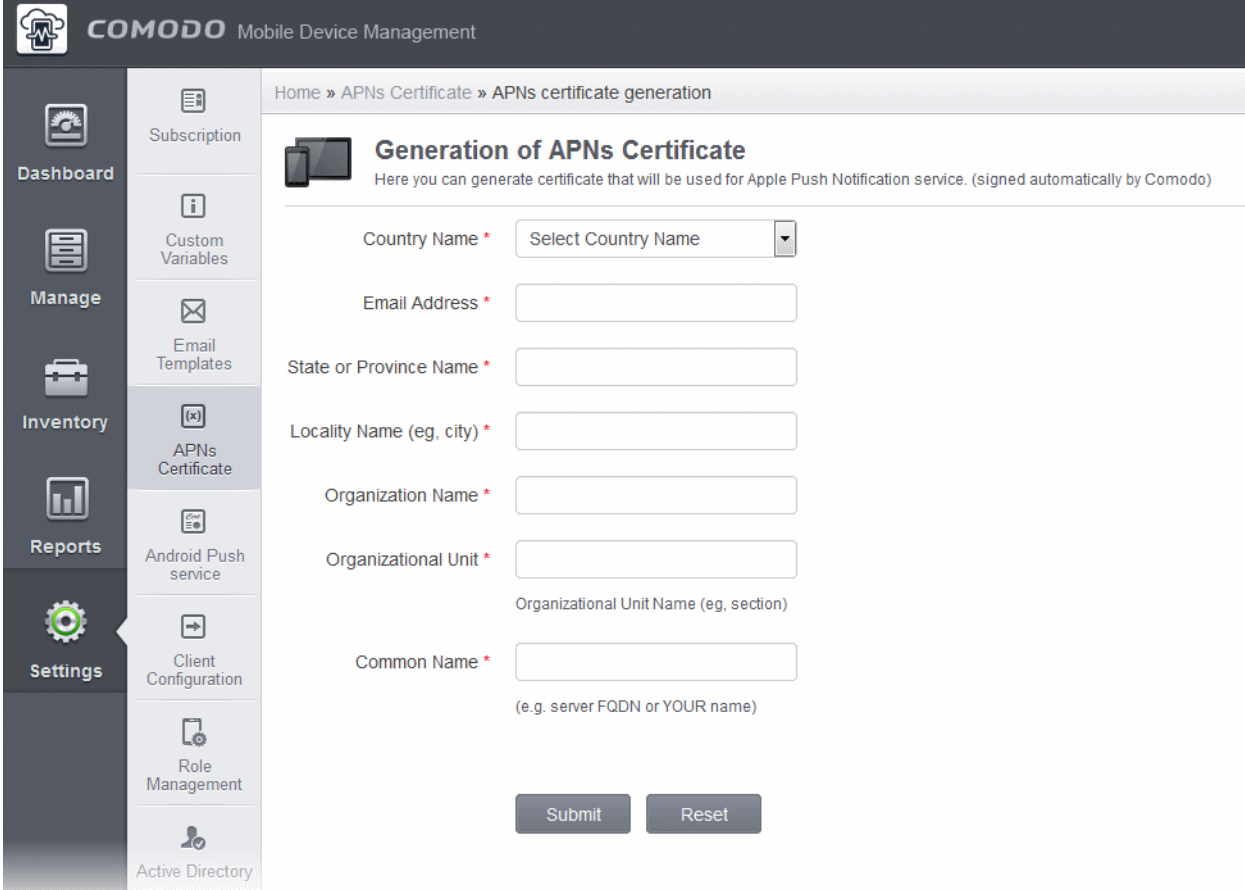

• Complete all fields marked with an asterisk and click 'Submit'. This will send a request to Comodo to sign the CSR and generate an Apple PLIST. You will need to submit this to Apple in order to obtain your APN certificate. Usually your

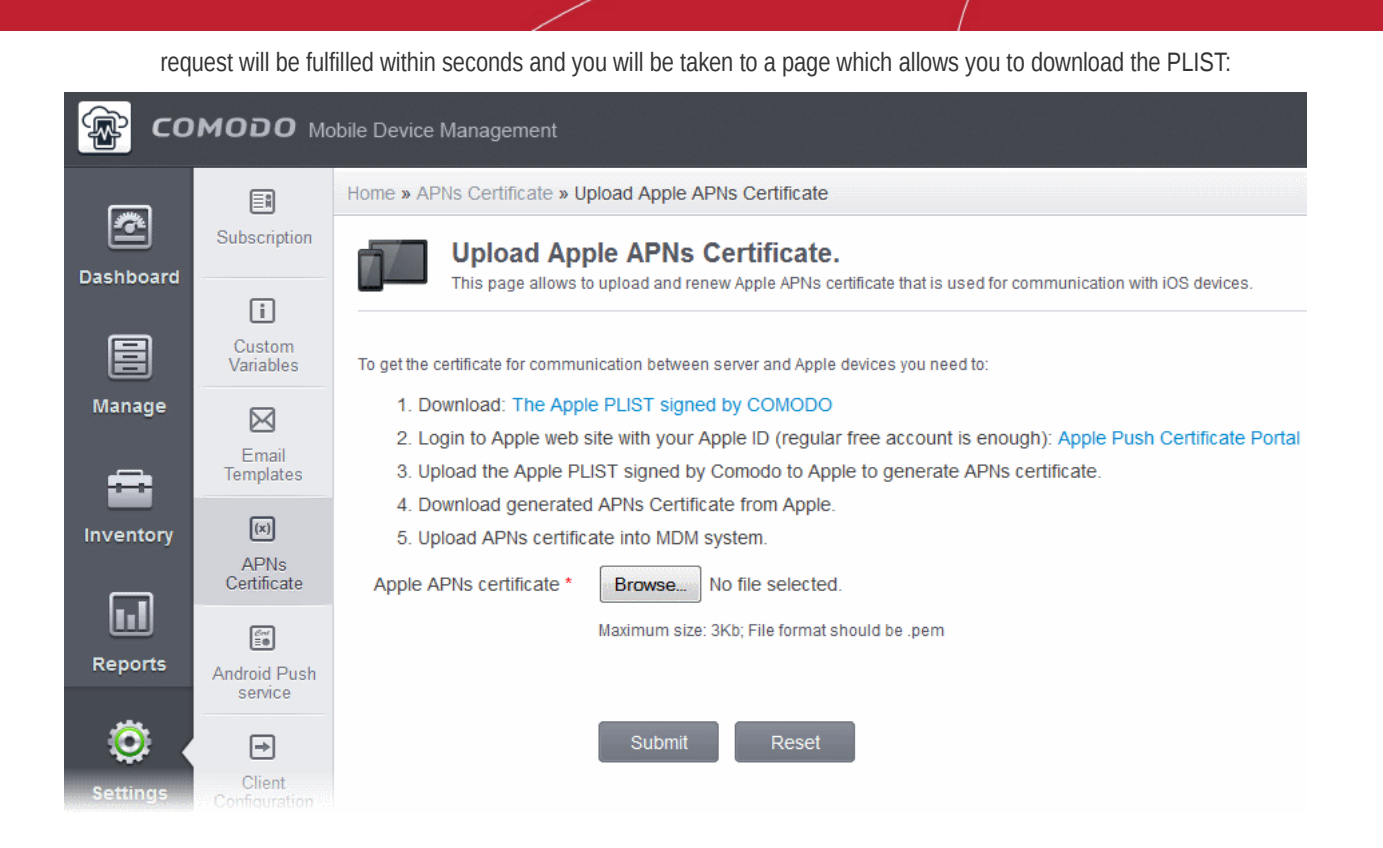

• Download your Apple PLIST from the link in step 1 on this screen. This will be a file with a name similar to 'COMODO\_Apple\_CSR.csr'. Please save this to your local drive.

#### **Step 2 -Obtain Your Certificate From Apple**

- Login to the 'Apple Push Certificates Portal' with your Apple ID at **<https://identity.apple.com/pushcert/>**. If you do not have an Apple account then please create one at **[https://appleid.apple.com](https://appleid.apple.com/)**.
- Once logged in, click 'Create a Certificate'.

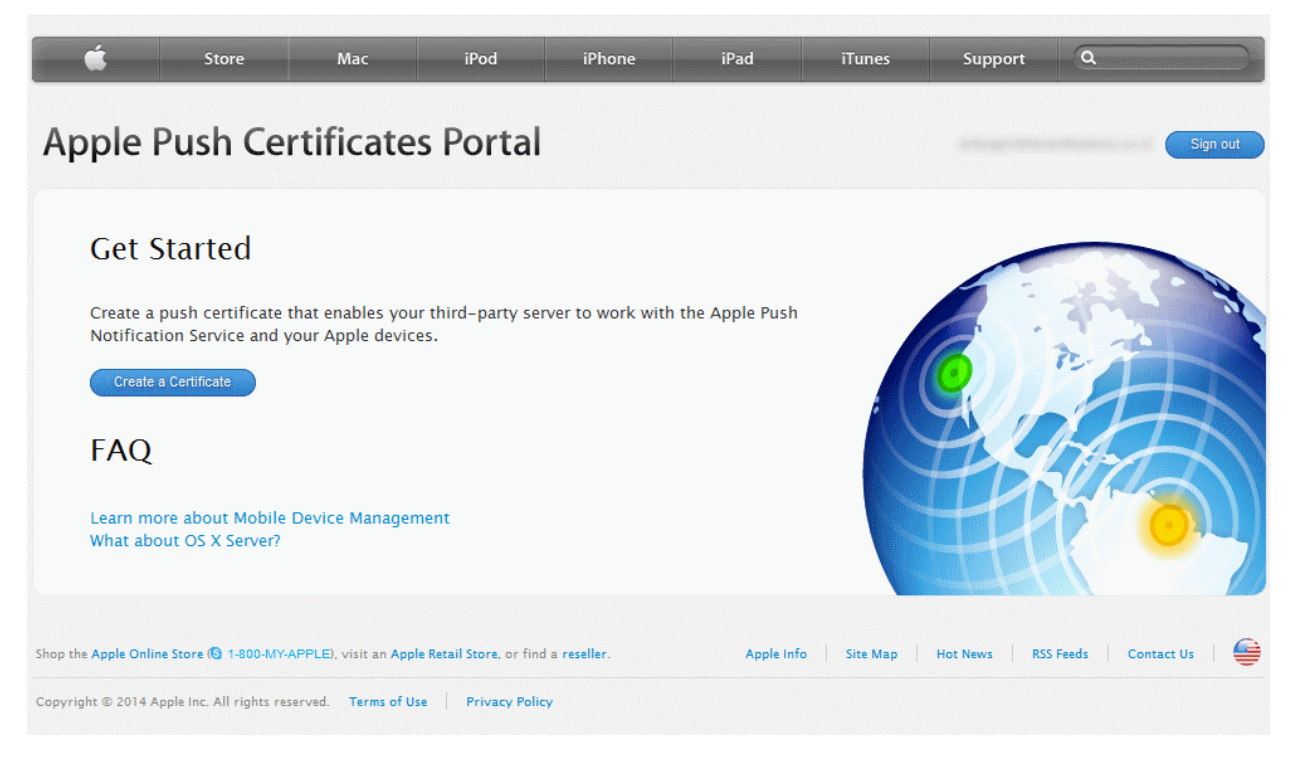

You will need to agree to Apple's EULA to proceed.

СОМОДО

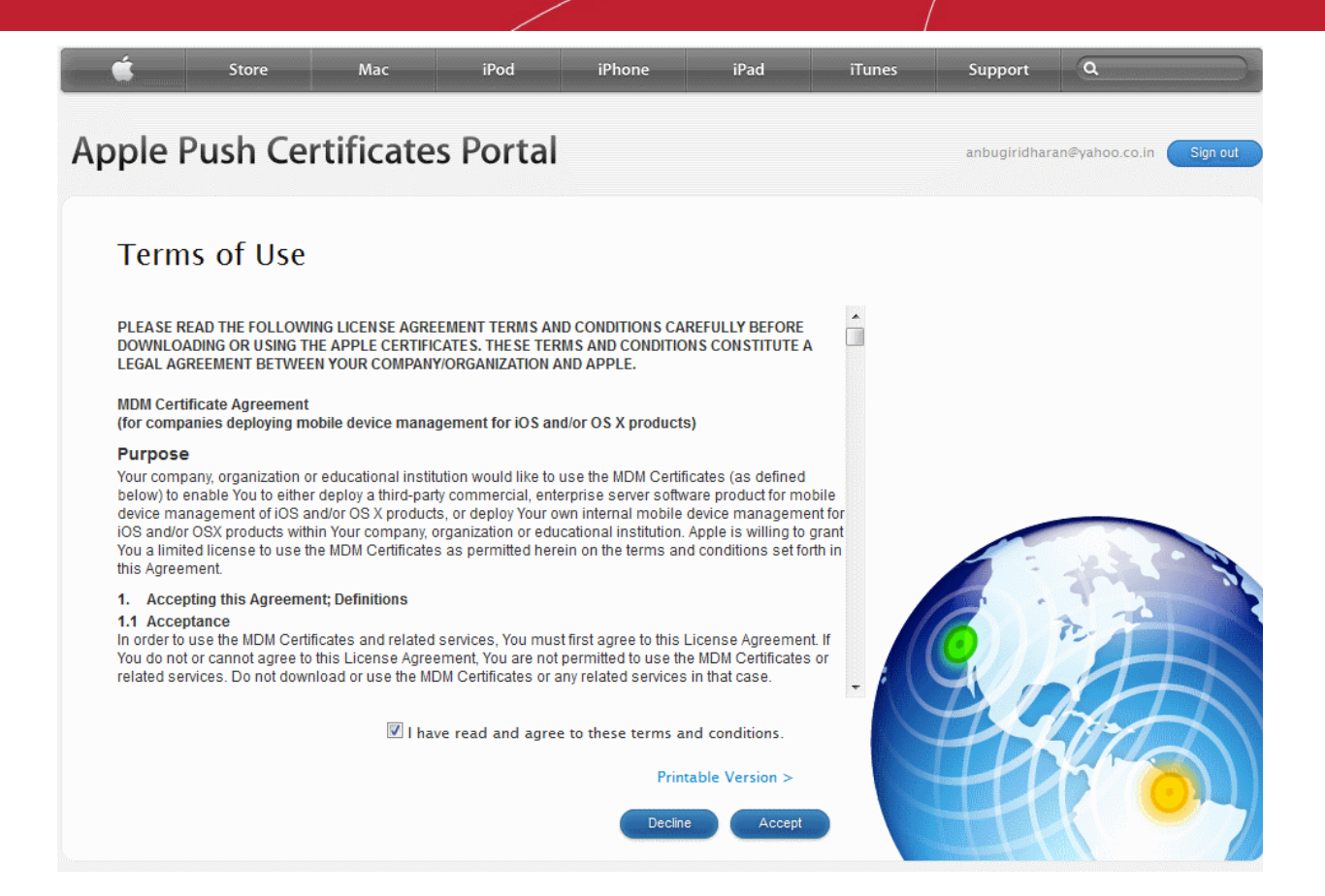

• On the next page, click 'Browse', navigate to the location where you stored 'COMODO\_Apple\_CSR.csr' and click 'Upload'.

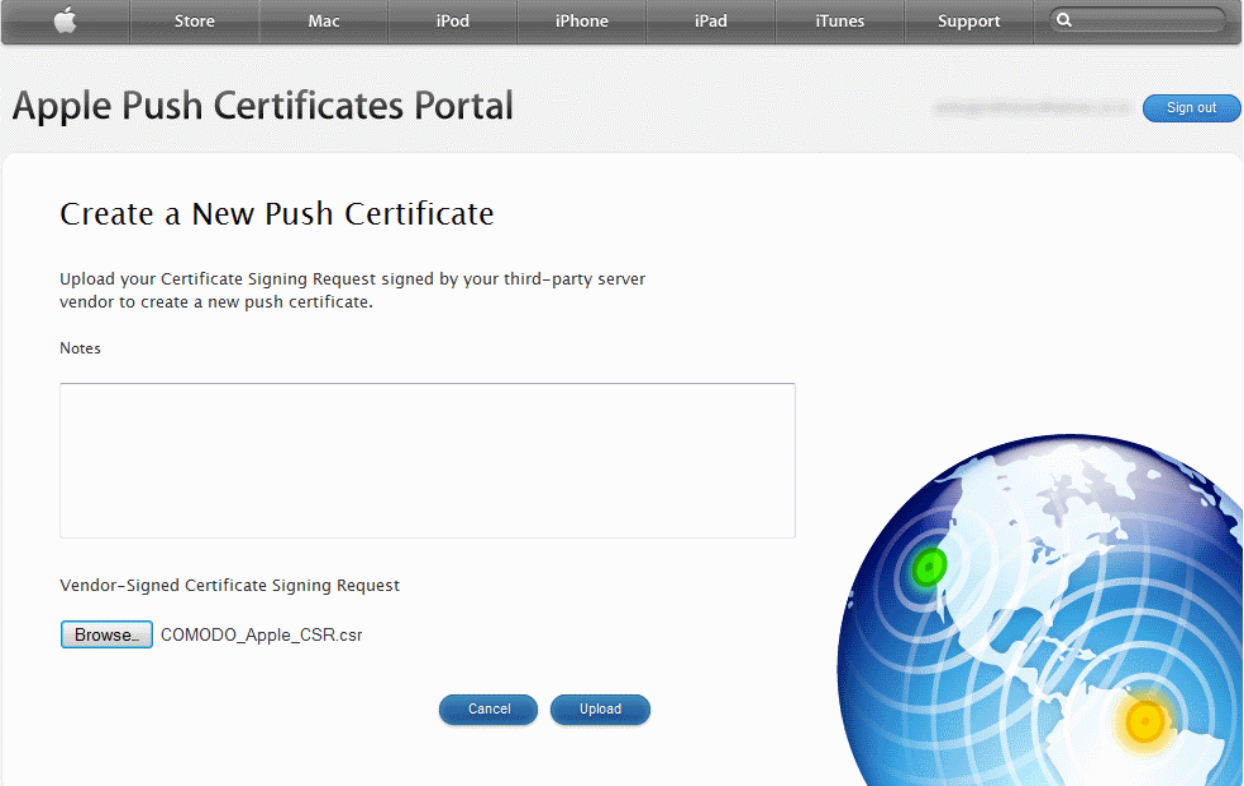

Apple servers will process your request and generate your push certificate. You can download your certificate from the confirmation screen:

СОМОДО **Creating Trust Online** 

COMODO Creating Trust Online'

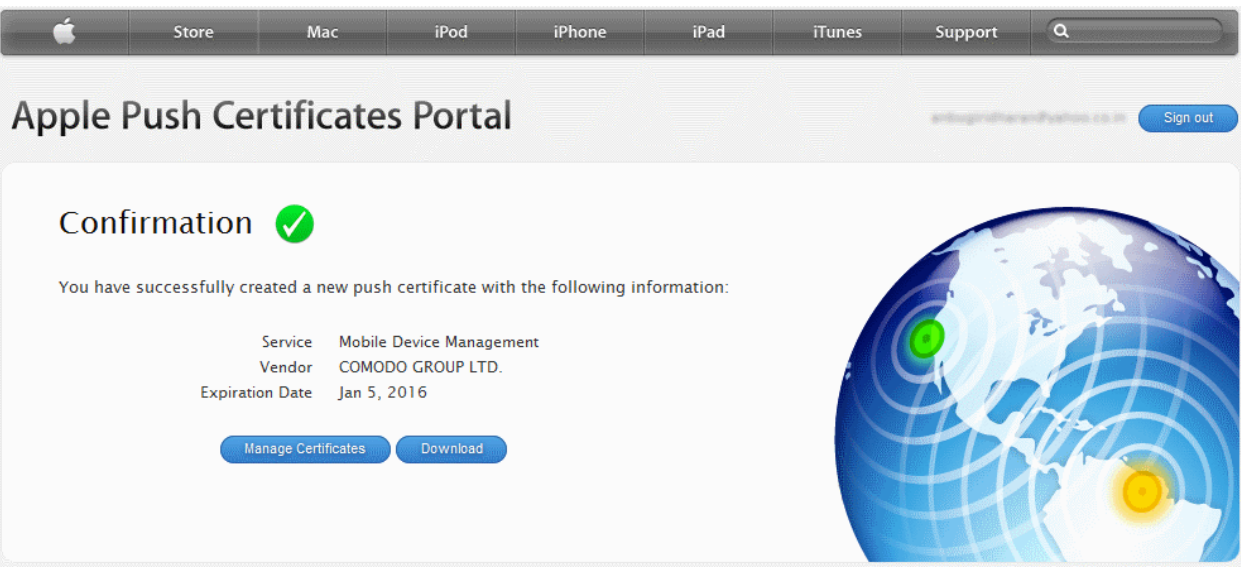

• Click the 'Download' button and save the certificate to a secure location. It will be a .pem file with a name similar to 'MDM\_COMODO GROUP LTD\_Certificate.pem'

### **Step 3**- **Upload your certificate to CMDM**

• Next, return to the CMDM interface and open the APNs interface. Click the 'Browse' button to locate your certificate file then click 'Submit' to upload your certificate.

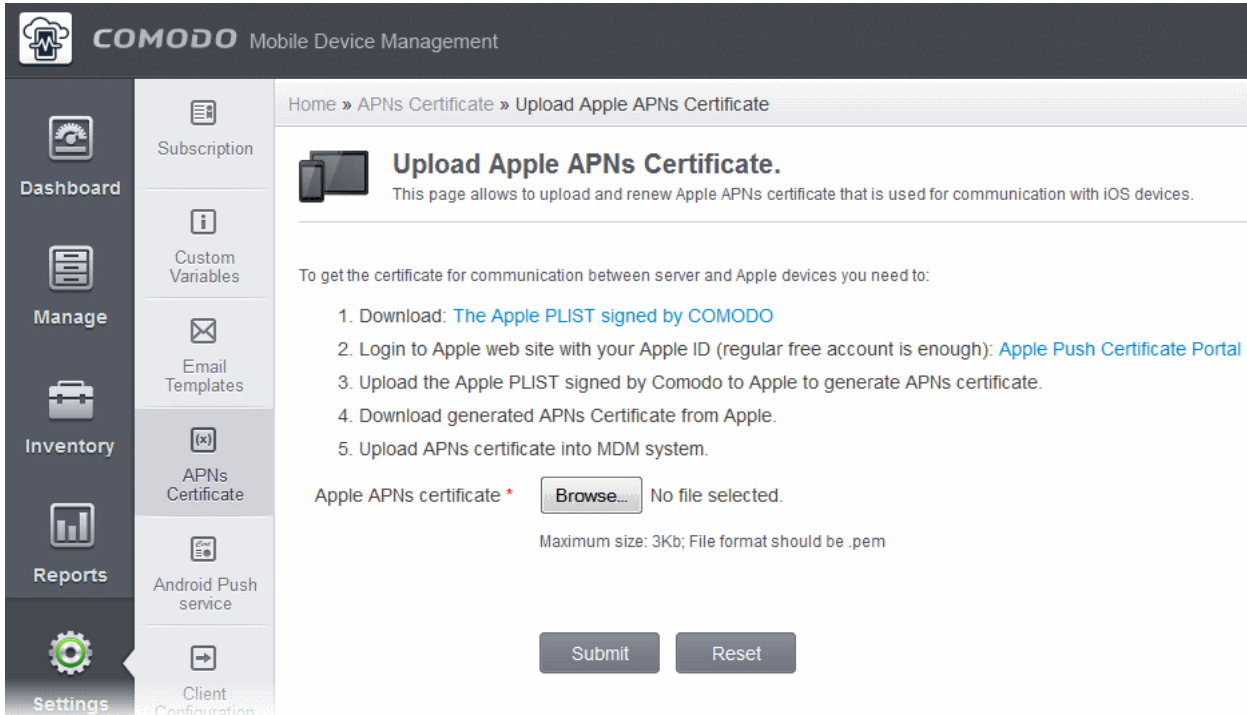

The APNs Certificate details interface will open:

соморо na Trust Online

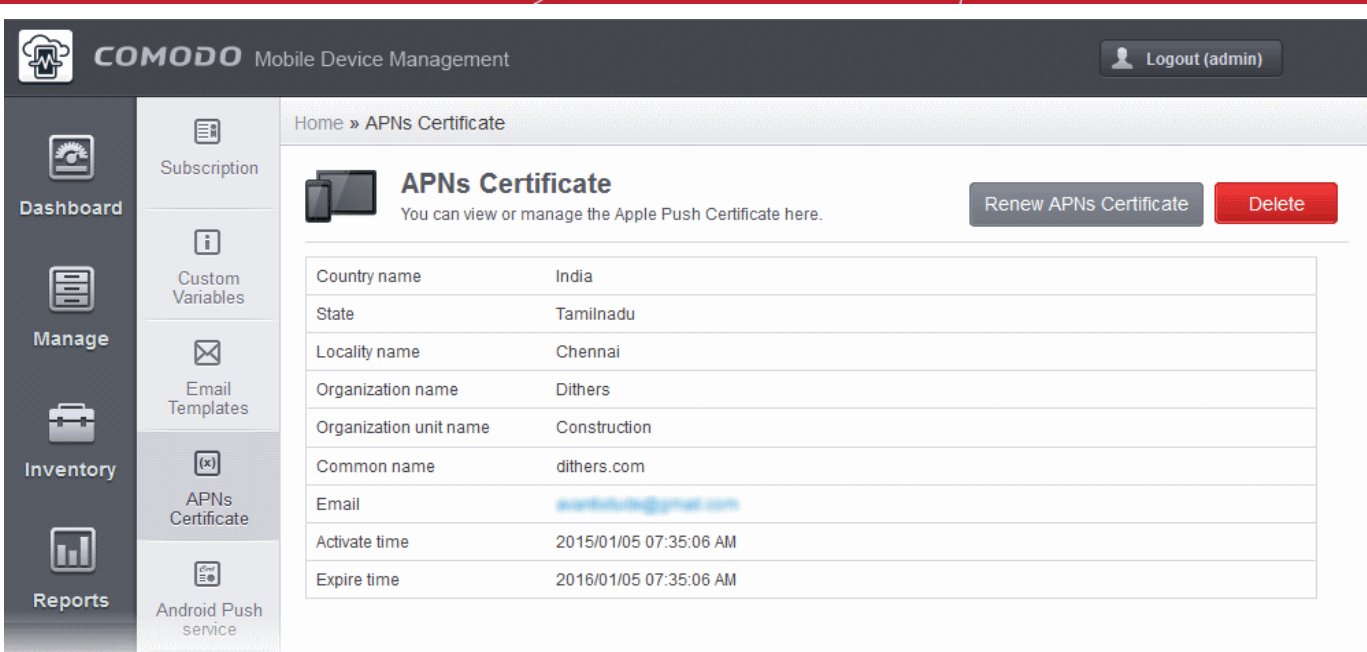

Your CMDM Portal will be now be able to communicate with iOS devices.

The certificate is valid for 365 days. We advise you renew your certificate at least 1 week before expiry. If it is allowed to expire, you will need to re-enroll all your iOS devices to enable the server to communicate with them.

- To renew your APN Certificate, click the 'Renew APN Certificate' button.
- To remove the certificate for generating a new APNs certificate, click the 'Delete' button.

### <span id="page-19-0"></span>Adding Google Cloud Messaging (GCM) Token

Your CMDM portal needs Google Cloud Messaging token to be added, for communicating with the managed Android Devices. Comodo MDM ships with a default API token, which is used to communicate with enrolled Android devices. This default token is hardcoded and not visible in the interface. However, you can generate a unique Android GCM token that can be uploaded to CMDM portal. To generate a GCM token, you must have created a Mobile Backend Project at **<https://console.developers.google.com/>**. Please follow the steps given below to create a project and upload a token.

• **Step 1** – Login to the Google API Console at https://console.developers.google.com/ and click the 'CREATE PROJECT' button.

Popup will appear where you need to fill project name and project id fields.

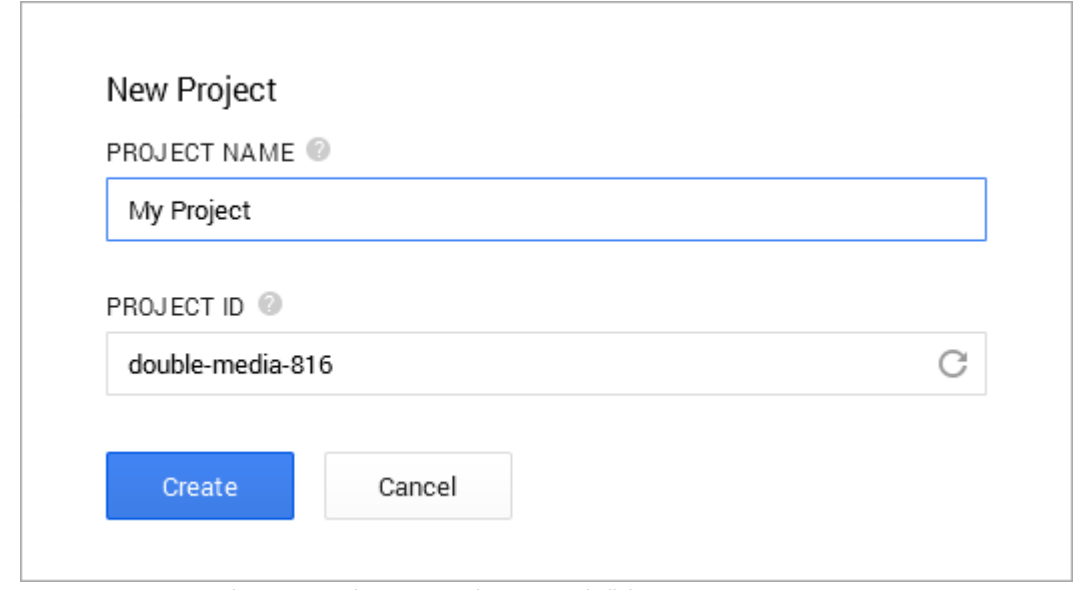

• Enter a 'Project name', choose a 'Project ID' and click 'Create'.

**COMODO** ng Trust Online<sup>®</sup>

- **Step 2** After project is created project properties will be opened (if it is not click on project name in the list).
- **Step 3** Click 'APIs & auth' and then select a sub menu 'APIs'.

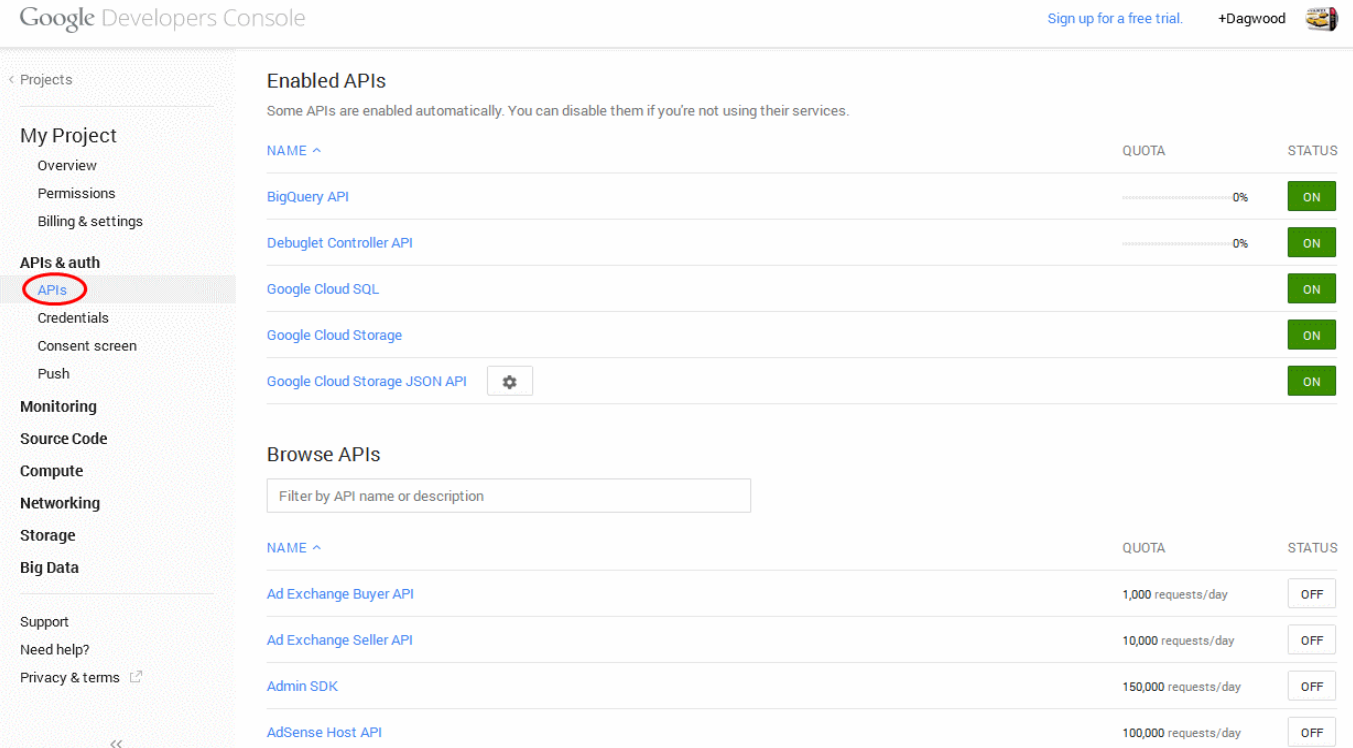

### • **Step 4** - Find "Google Cloud Messaging for Android" in the list of available services and click the ON toggle.

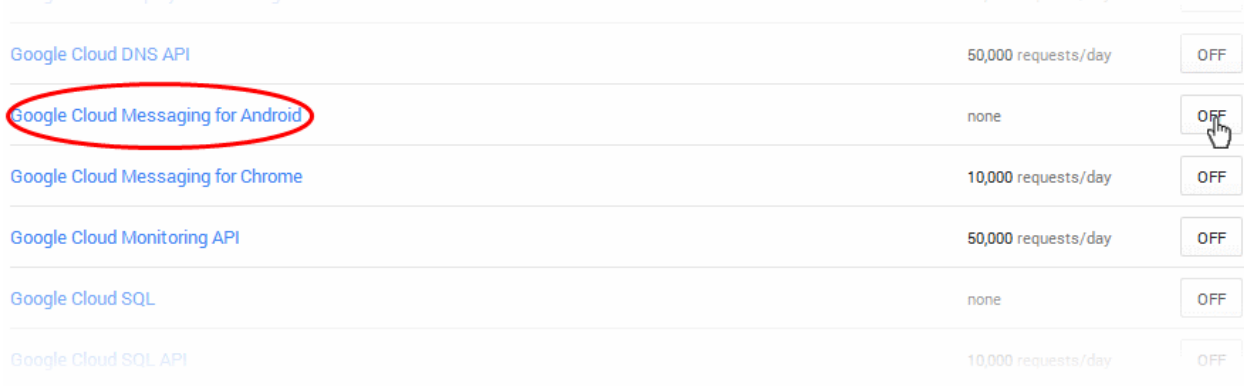

### • **Step 5** - Read and Accept the Terms of Services if you have not done so already.

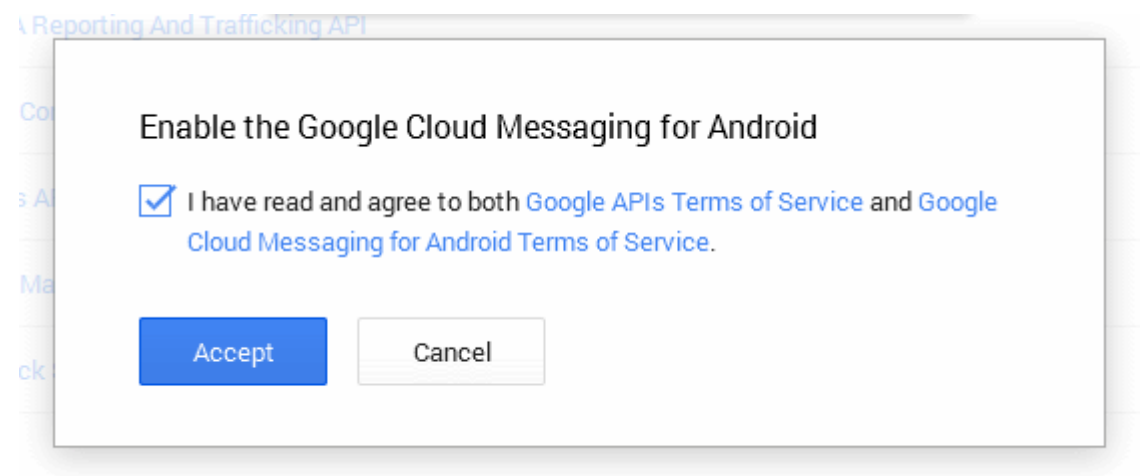

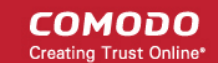

• **Step 6** - Click "Credentials" under "APIs & auth" menu item.

### **Google Developers Console**

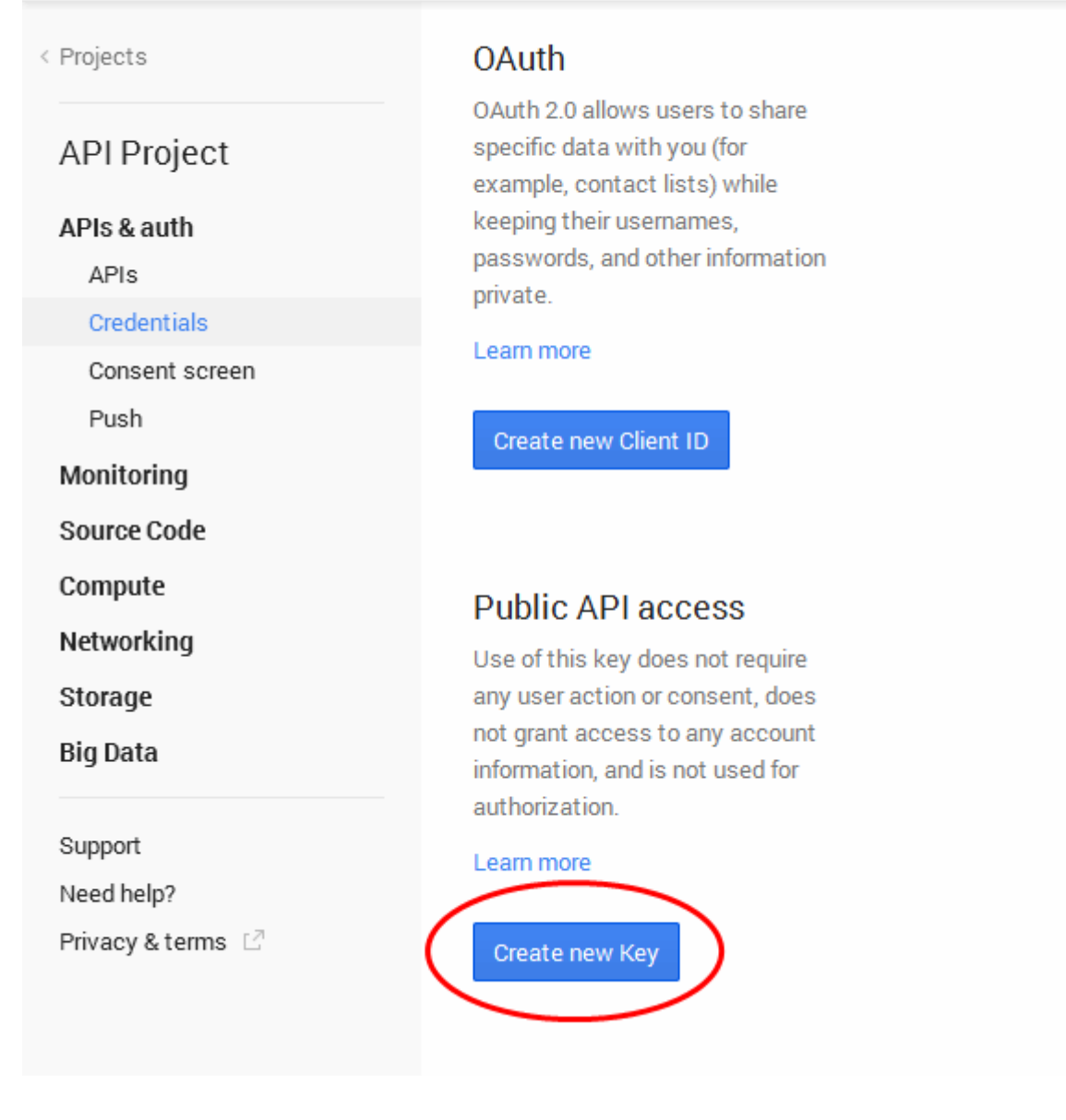

• **Step 7 –** Click the 'Create new Key' button under 'Public API Access' and choose 'Server key' in the 'Create a new key' pop-up.

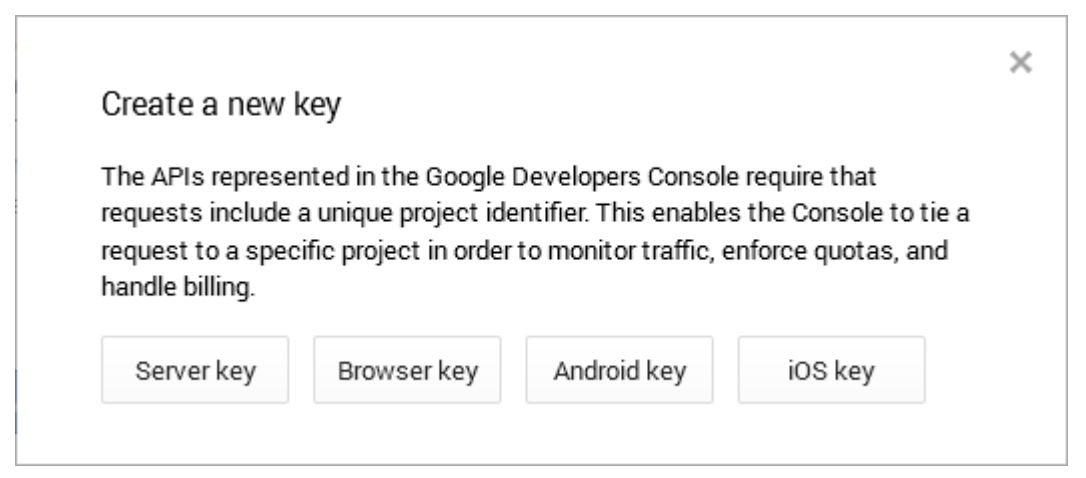

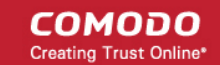

• **Step 8** - Leave the IP Address field bank in the next pop up and click 'Create'.

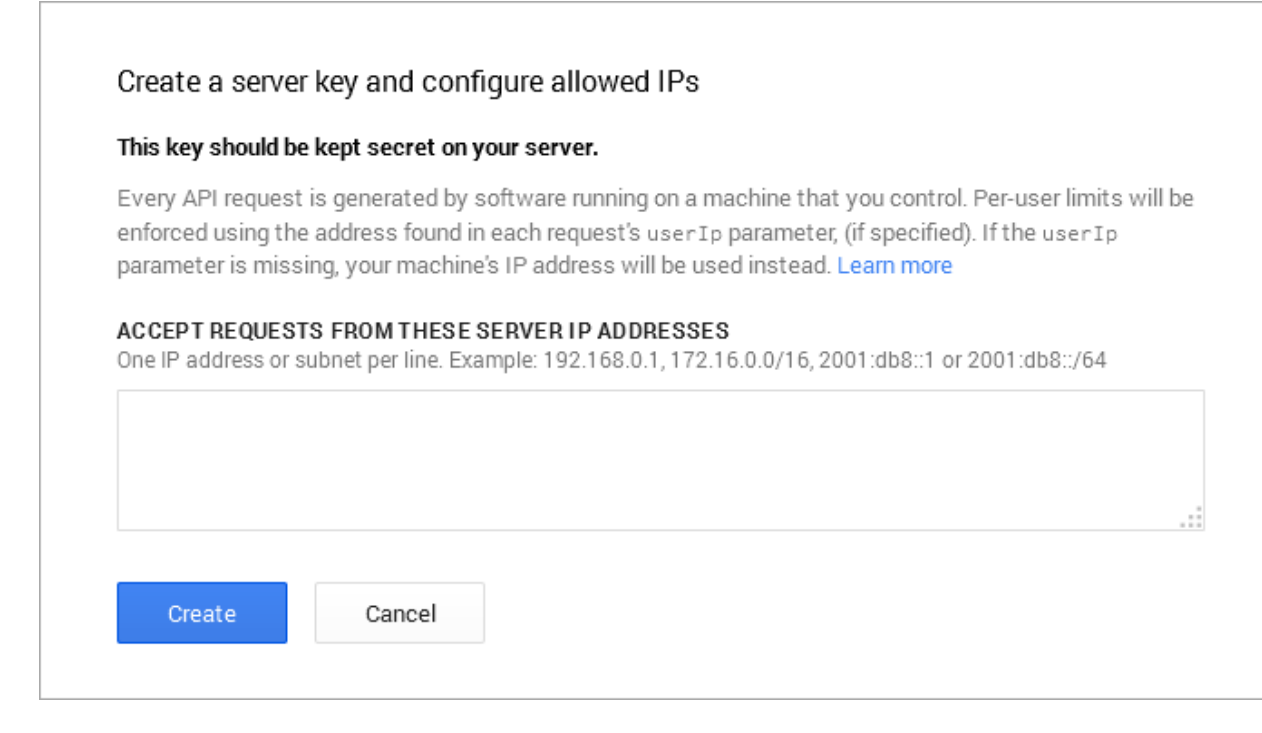

The API Key will be generated and displayed under 'Key for server applications'.

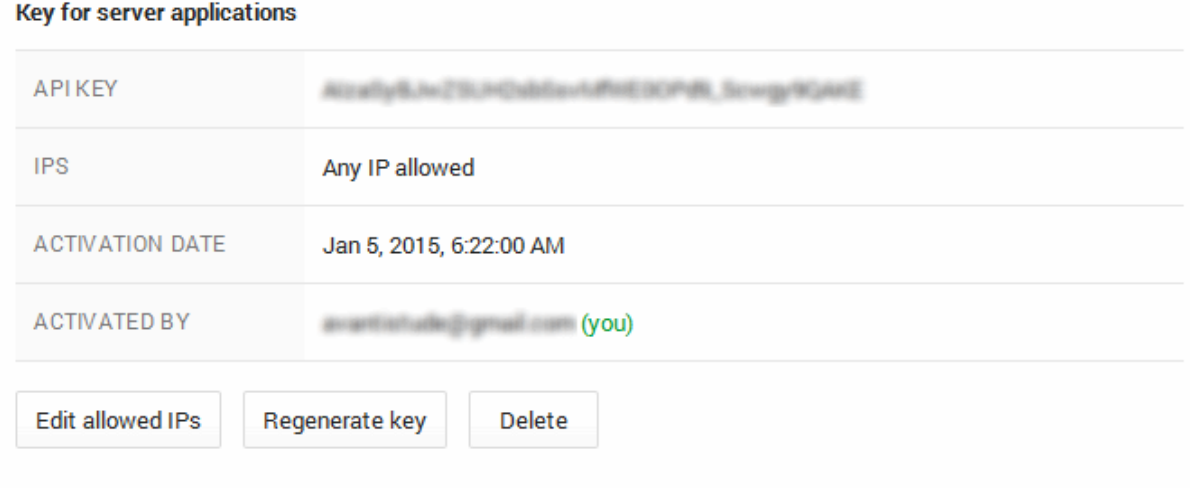

You need the API key and the project number to be entered in the CMDM interface.

- Note down the API key in a safe place
- To get the project number, return to the project properties interface and click 'Overview' from the left. The Project Number will be displayed at the top of the page.

COMODO **Creating Trust Online\*** 

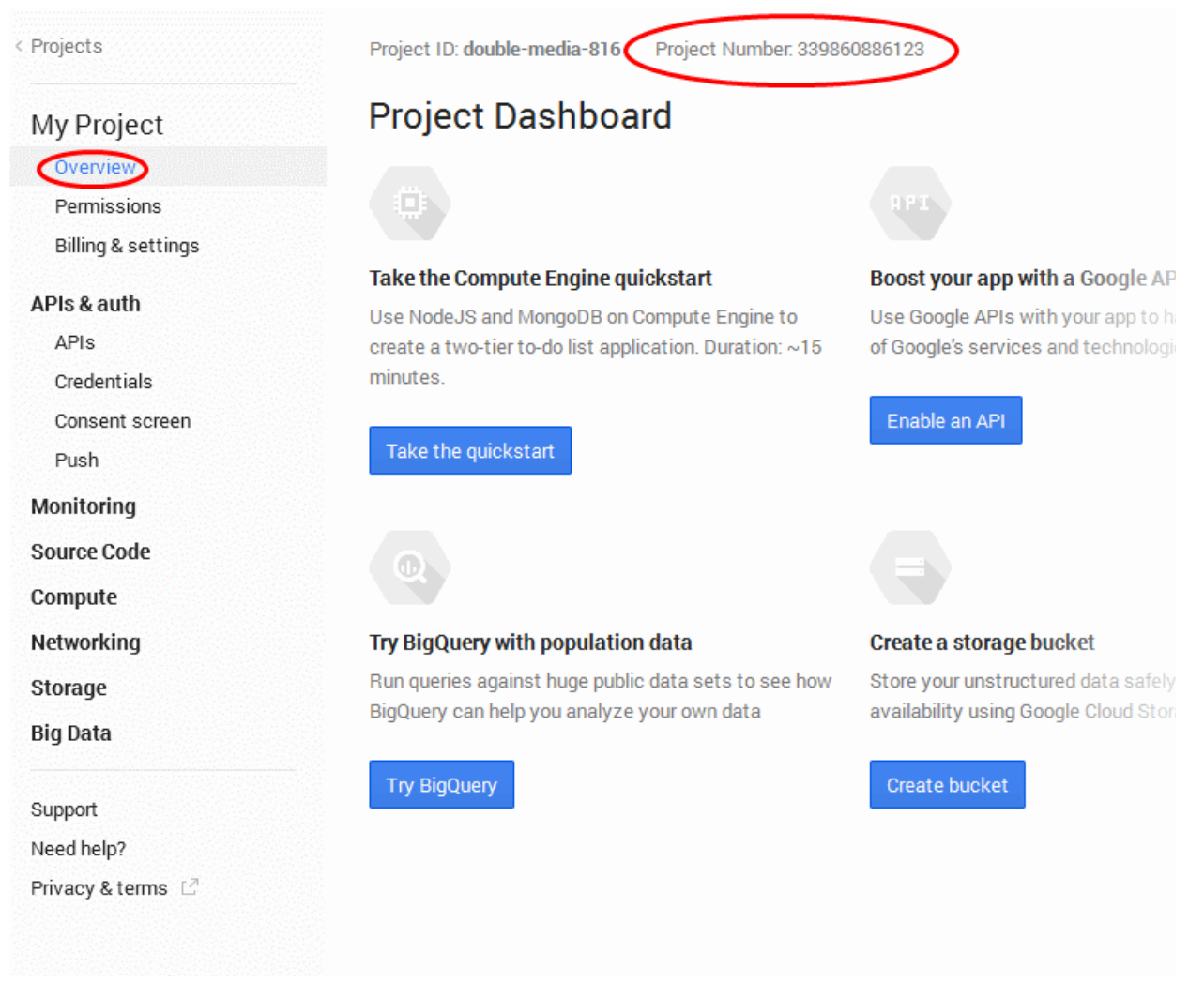

- **Step 9 –** Next, return to the CMDM interface and open the 'Add Google Cloud Messaging Token for Android' interface.
	- Paste the API token to 'Android (GCM) Token' field.
	- Enter the Project Number in the Android (GCM) Project Number field.

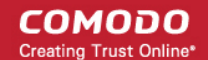

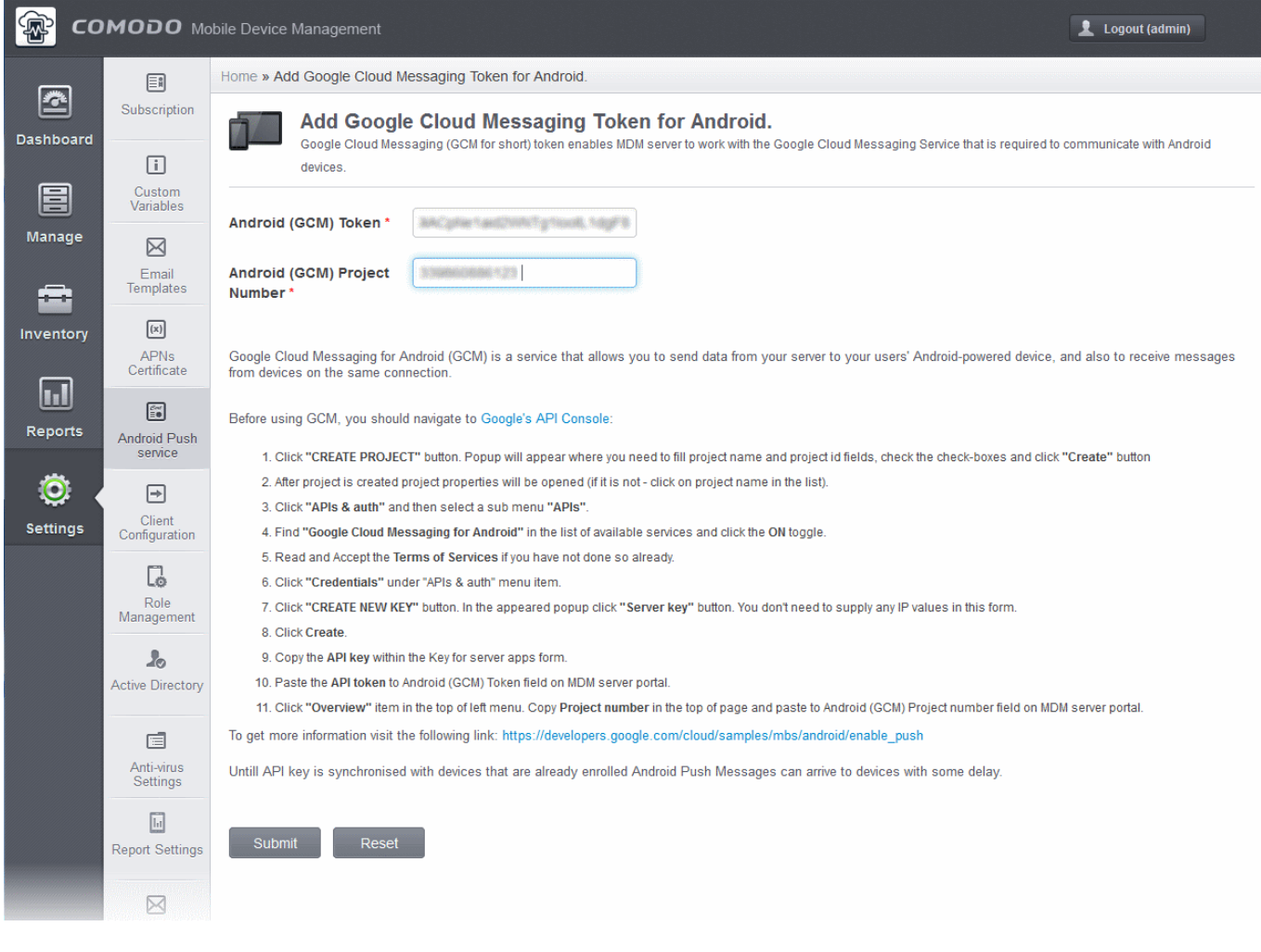

• Click 'Submit'.

Your settings will be updated. Your CMDM Portal will be now be able to communicate with Android devices.

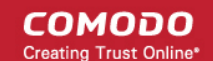

## About Comodo

The Comodo companies are leading global providers of Security, Identity and Trust Assurance services on the Internet. Comodo CA offers a comprehensive array of PKI Digital Certificates and Management Services, Identity and Content Authentication (Two-Factor - Multi-Factor) software, and Network Vulnerability Scanning and PCI compliance solutions. In addition, with over 10,000,000 installations of its threat prevention products, Comodo Security Solutions maintains an extensive suite of endpoint security software and services for businesses and consumers.

Continual innovation, a core competence in PKI and a commitment to reversing the growth of Internet-crime distinguish the Comodo companies as vital players in the Internet's ongoing development. Comodo, with offices in the US, UK, China, India, Romania and the Ukraine, secures and authenticates the online transactions and communications for over 200,000 business customers and millions of consumers, providing the intelligent security, authentication and assurance services necessary for trust in on-line transactions.

### **Comodo Security Solutions, Inc.**

1255 Broad Street Clifton, NJ 07013 United States Tel : +1.877.712.1309 Email: **[EnterpriseSolutions@Comodo.com](mailto:EnterpriseSolutions@Comodo.com)**

For additional information on Comodo - visit **[http://www.comodo.com](http://www.comodo.com/)**.